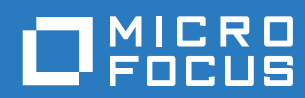

# Vibe 4.0.6 用户指南

**2019** 年 **3** 月

#### 法律声明

有关法律声明、商标、免责声明、担保、出口和其他使用限制、美国政府权限、专利政策以及 FIPS 合规性的信息,请参见 <https://www.microfocus.com/about/legal/>。

版权所有 **© 2019 Micro Focus**

#### 关于本指南

 $\overline{1}$ 

 $\overline{\mathbf{2}}$ 

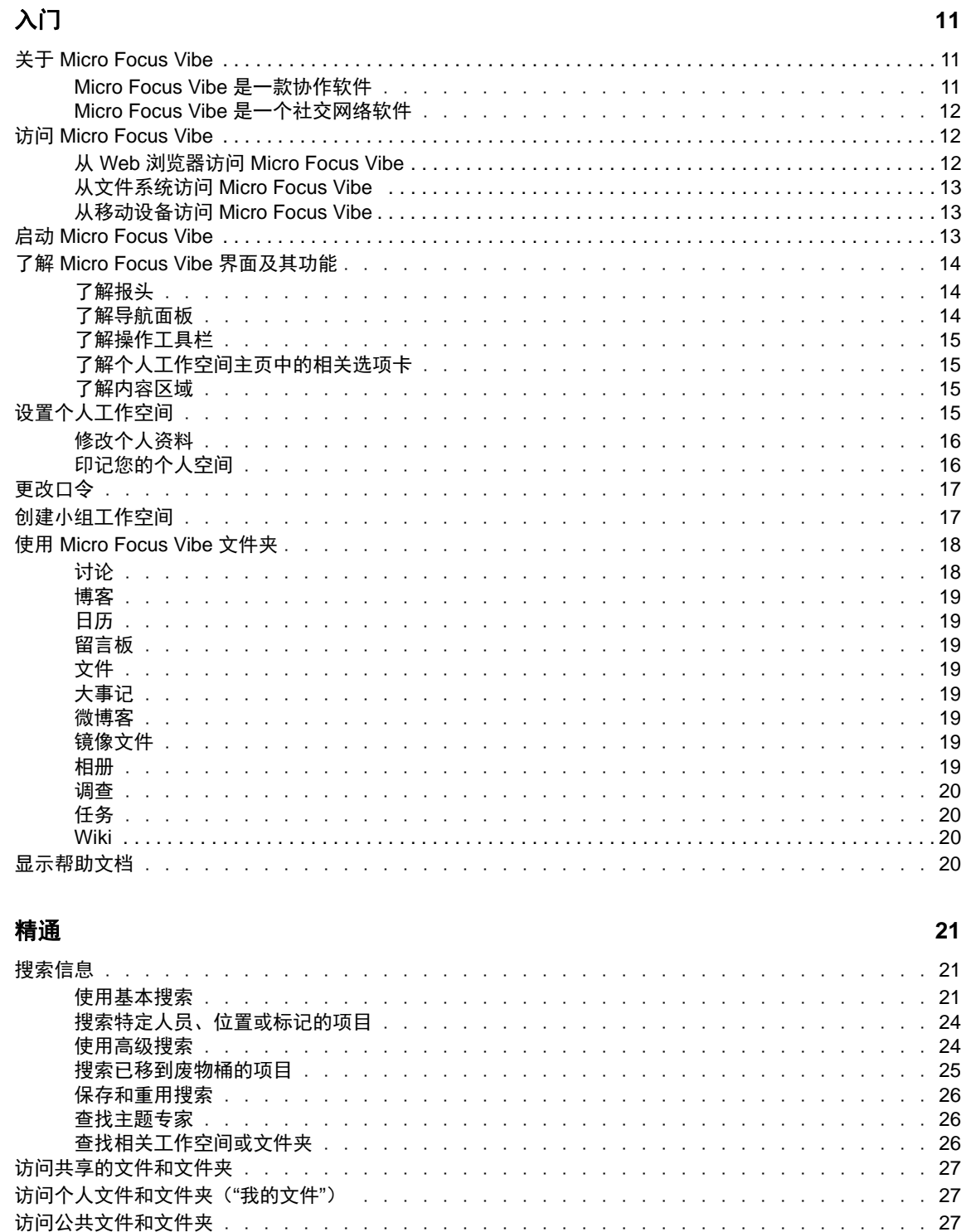

#### $\overline{9}$

#### 3 共享条目、文件夹和工作空间

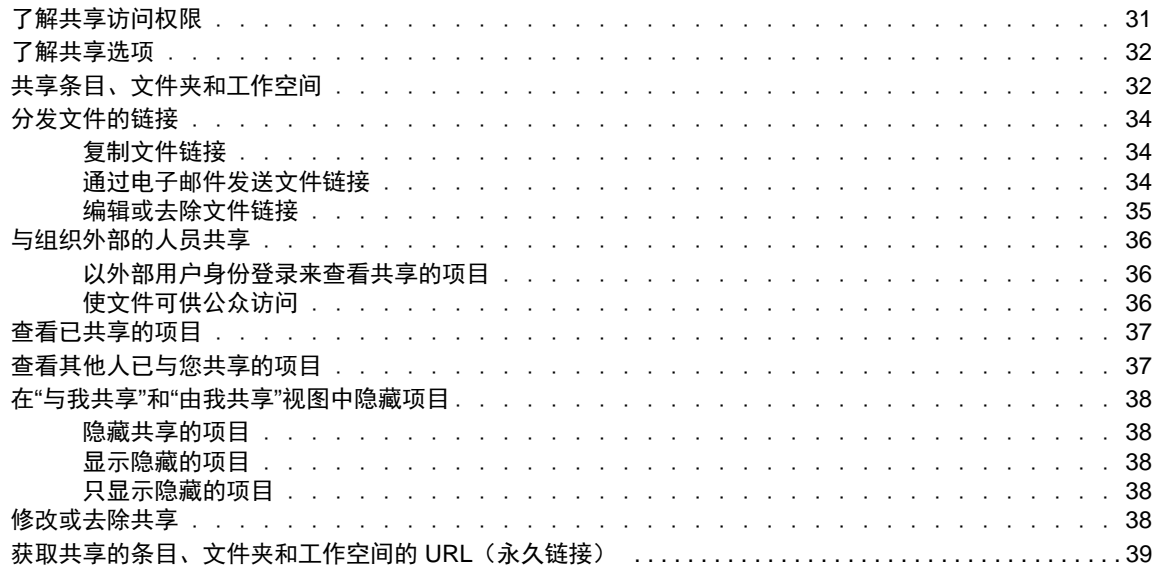

 $31$ 

41

#### 4 管理和使用工作空间

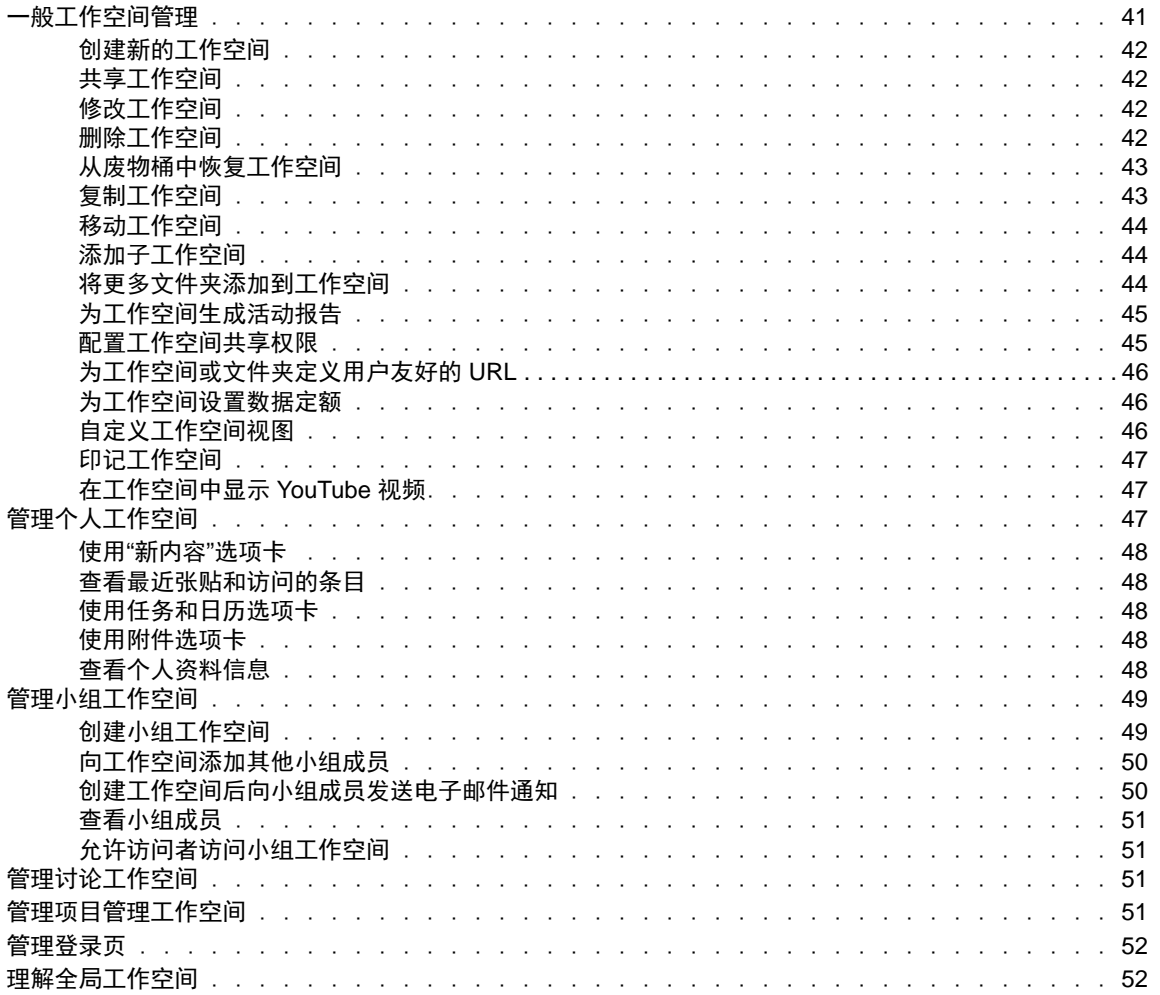

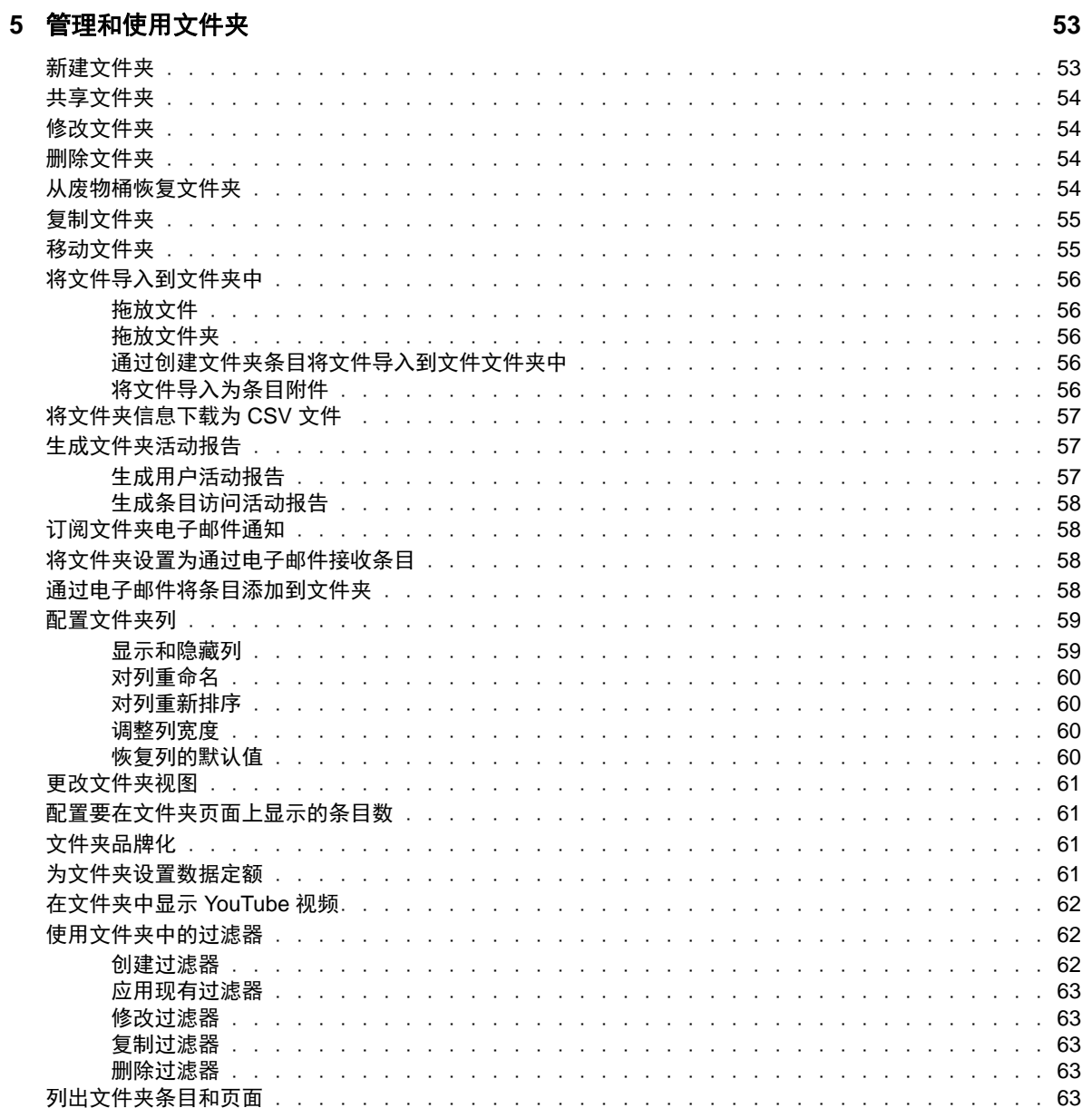

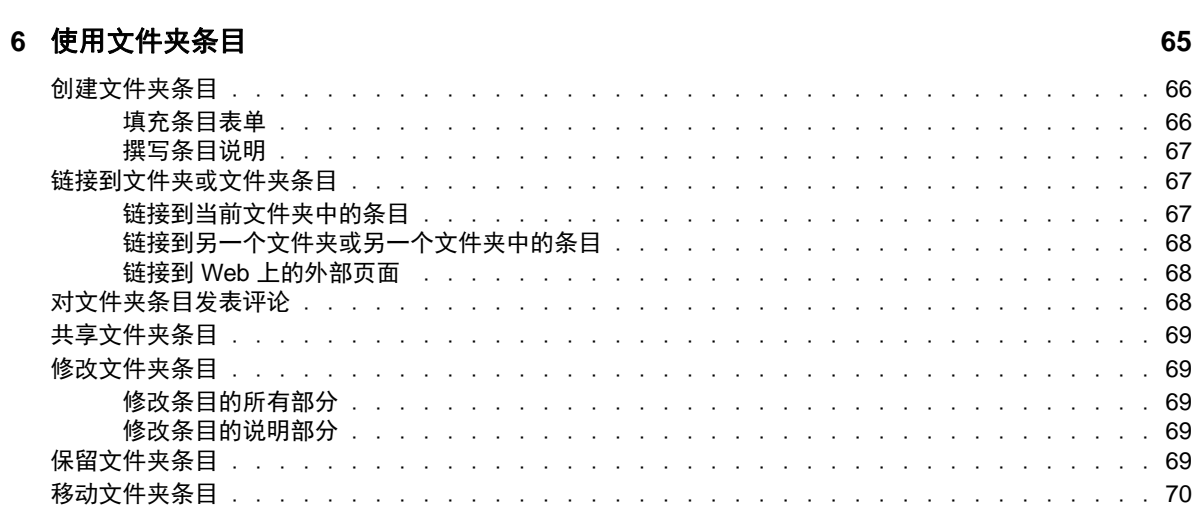

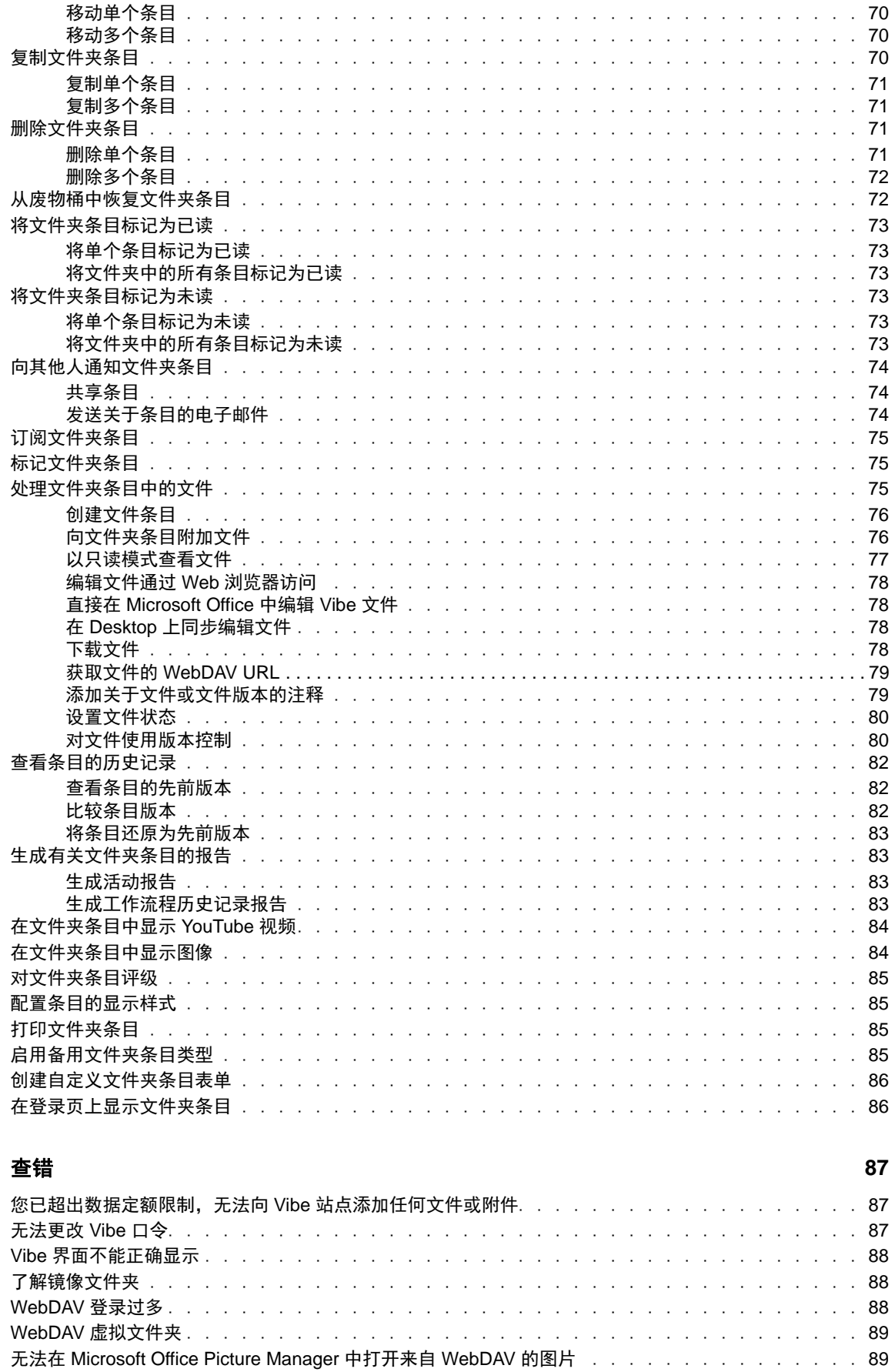

 $\boldsymbol{\mathsf{A}}$ 

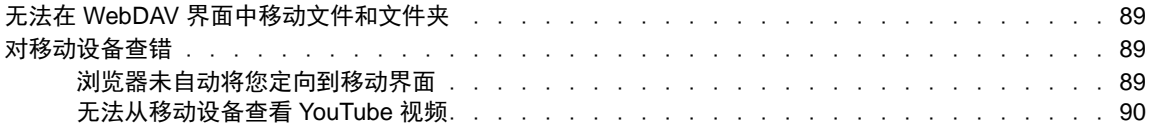

# <span id="page-8-0"></span>关于本指南

《*Micro Focus Vibe 4* 用户指南》说明如何使用 Micro Focus Vibe 产品。

本指南包含以下主题:

- 第 1 章"[入门](#page-9-0)"(第 11 页)
- 第 2 章"[精通](#page-19-0)"(第 21 页)
- 第 3 章"[共享条目、文件夹和工作空间](#page-28-0)"(第 31 页)
- 第 4 章"[管理和使用工作空间](#page-38-0)"(第 41 页)
- 第 5 章"[管理和使用文件夹](#page-50-0)"(第 53 页)
- 第 6 章"[使用文件夹条目](#page-62-0)"(第 65 页)
- 附录 A"查错"[\(第](#page-84-0) 87 页)

#### 适用对象

本指南面向新的 Micro Focus Vibe 用户。

#### 反馈

我们希望收到您对本手册和本产品中包含的其他文档的意见和建议。请使用联机文档每个页面底部的 评论主题功能。

#### 文档更新

要获取本手册的最新版本,请访问 [Micro Focus Vibe 4](http://www.novell.com/documentation/vibe4) 文档网站 (http://www.novell.com/ documentation/vibe4)。

#### 其他文档和资源

在 Micro Focus Vibe 文档中可找到更多信息,该文档可从 [Micro Focus Vibe 4](http://www.novell.com/documentation/vibe4) 文档网站 (http:// www.novell.com/documentation/vibe4)进行访问。

要从 Micro Focus Vibe 中访问《*Micro Focus Vibe* 用户指南》,请单击每个 Vibe 页右上角的链接名 称,然后单击帮助。

请参阅 [Micro Focus Vibe](http://www.novell.com/products/vibe-onprem/resource-library/) 资源库 (http://www.novell.com/products/vibe-onprem/resourcelibrary/)以了解其他信息和资源,包括可下载的自定义表单和工作流程,以及相关文章等。

# <span id="page-9-0"></span>1 <sup>1</sup>入门

当您开始使用 Micro Focus Vibe 时,要做的第一件事可能是设置您的个人工作空间和创建小组工作空 间。本部分将介绍如何通过完成这些重要任务来初步掌握使用 Vibe。

- ◆ 关于 [Micro Focus Vibe](#page-9-1) (第 11 页)
- ◆ 访问 [Micro Focus Vibe](#page-10-1) (第 12 页)
- ◆ 启动 [Micro Focus Vibe](#page-11-2) (第 13 页)
- ◆ 了解 [Micro Focus Vibe](#page-12-0) 界面及其功能(第 14 页)
- [设置个人工作空间\(第](#page-13-3) 15 页)
- [更改口令\(第](#page-15-0) 17 页)
- [创建小组工作空间\(第](#page-15-1) 17 页)
- ◆ 使用 [Micro Focus Vibe](#page-16-0) 文件夹 (第 18 页)
- [显示帮助文档\(第](#page-18-3) 20 页)

在您使用本指南帮助完成 Vibe 中的任务时,您可能会发现自己无法按照各部分所述完成任务。如果您 遇到问题,可能是因为您尚未取得相应权限。您应咨询 Vibe 管理员。

有关 Vibe 中权限和访问控制的更多信息,请参见 *Micro Focus Vibe 4.0.6* 高级用户指南中的"控制 访问权限"。

# <span id="page-9-1"></span>关于 **Micro Focus Vibe**

- Micro Focus Vibe [是一款协作软件\(第](#page-9-2) 11 页)
- Micro Focus Vibe [是一个社交网络软件\(第](#page-10-0) 12 页)

## <span id="page-9-2"></span>**Micro Focus Vibe** 是一款协作软件

通过 Vibe 协作可以完成联机工作,创建"虚拟会议空间"。

使用 Vibe 时, 你会感受到小组协同效应的增强:

- 您和小组成员不在一个房间里也可以一起工作,或者可以同时在您的计算机上工作。有些人在方 便的时候可将备忘记事或文档张贴到文件夹,小组成员可评论成果、查看和编辑文件,进一步扩 充观点。有了 Vibe, 小组可持续无缝合作。
- 联机工作时,您可以借助 Vibe 的"在线"功能,查看当前联机的小组成员、使用 Novell Messenger 起动聊天会话、拨打 Skype 电话等。
- 与小组成员互动共同提出想法。在会议室召开会议之前,小组已经构思了一部分想法,小组成员 更容易理解、接受并付诸实践。Vibe 变成了一个"会前"会议。
- 文档在该过程前期已经过审查,这样更方便修改和调整。使用 Vibe 还可以轻松共同创作文档, 因为工作流程可自动起草和审查,Vibe 访问控制可轻松指定作者和审稿人。
- 您的合作过程将保留在 Vibe 中并可公开访问。无需再在电子邮件文件夹中搜索,在冗长的电子 邮件讨论中"捕捉信息"。要审查过去的讨论和决定,或审查之前的文档版本,您可以使用 Vibe 的强大搜索功能,快速轻松地查找历史信息。
- 您可以结合使用不同的 Vibe 工具(里程碑文件夹、任务、工作流程、讨论、聊天、联机会议) 跟踪一个大项目中多个小组的目标进程。

## <span id="page-10-0"></span>**Micro Focus Vibe** 是一个社交网络软件

现成可用的 Micro Focus Vibe 工具为联机协作提供了强大的增强功能。此外,当您结合使用多种工具 并将结构应用到内容设计时,Vibe 将成为一种强大的知识管理和企业社交网络工具。知识管理指有效 地形成、管理、访问和分发组织知识。企业社交网络指有效连接组成小组、制定决策和完成工作所需 的、具备相关技能的人。

请看以下示例:

- 用户使用他们的个人工作空间提供有关自己的详细信息时,工作空间的目的就不仅仅是联系人数 据(电话号码、电子邮件地址等)。Vibe 允许搜索不同主题事项专家。Vibe 还可以分析其搜索 结果,告诉您讨论您搜索主题最多的有哪些人,这些对话发生在哪里。能方便查看一些与您感兴 趣的领域相关的专业知识。
- 专家可使用五星评级系统对 Vibe 中的条目进行评级(一星表示印象最不好,五星表示印象最 好),额外提供一个工具来确定信息质量。
- Vibe 可提供 wikis(由所有参与者共同编写的信息)、博客(按时间顺序排列的日志条目,允许 读者评论)、工作流程(业务流程的联机表示)和标签(应用于项目的分类标签)等工具。使用 者可以按照最适合小组原本工作方式的方式,使用这些工具长期合理地创建和管理信息。通过这 些工具,小组基本可以实现联机业务流程,实现自动化工作。
- Vibe 提供了工作相关摘要,称为附件,该摘要提供大量信息的快照,突出显示最重要的信息。例 如,附件可显示专家提交的有关某个指定主题的条目,或可通过提供里程碑概述总结任务完成信 息。

# <span id="page-10-1"></span>访问 **Micro Focus Vibe**

Micro Focus Vibe 提供了三种便捷的访问方式:

- 从 Web 浏览器访问 [Micro Focus Vibe](#page-10-2)(第 12 页)
- 从文件系统访问 [Micro Focus Vibe](#page-11-0)(第 13 页)
- <span id="page-10-3"></span>从移动设备访问 [Micro Focus Vibe](#page-11-1)(第 13 页)

## <span id="page-10-2"></span>从 **Web** 浏览器访问 **Micro Focus Vibe**

您可以从 Web 浏览器访问 Micro Focus Vibe。本指南重点介绍此访问方式。

# <span id="page-11-0"></span>从文件系统访问 **Micro Focus Vibe**

您可以直接从计算机(Windows 或 Mac)上的文件系统访问 Micro Focus Vibe。

有关详细信息,请参见适用于 *Windows* 的 *[Micro Focus Vibe Desktop](http://www.novell.com/documentation/vibe4/vibe4_qs_desktop/data/vibe4_qs_desktop.html)* 快速入门 (http:// www.novell.com/documentation/vibe4/vibe4\_qs\_desktop/data/vibe4\_qs\_desktop.html)和[适用于](http://www.novell.com/documentation/vibe4/vibe4_qs_desktopmac/data/vibe4_qs_desktop.html) *Mac 的 [Micro Focus Vibe Desktop](http://www.novell.com/documentation/vibe4/vibe4_qs_desktopmac/data/vibe4_qs_desktop.html) 快速入门* (http://www.novell.com/documentation/vibe4/ vibe4\_qs\_desktopmac/data/vibe4\_qs\_desktop.html)。

# <span id="page-11-1"></span>从移动设备访问 **Micro Focus Vibe**

可通过本机 iOS、和 Android 移动应用程序来访问 Vibe 站点。不支持通过移动设备上的 Web 浏览器访 问 Vibe。而应下载与您的移动设备兼容的 Vibe 移动应用程序。

有关详细信息,请参见《*[Micro Focus Vibe](https://www.novell.com/documentation/vibe4/vibe4_qs_mobile/data/vibe4_qs_mobile.html)* 移动快速入门》 (https://www.novell.com/ documentation/vibe4/vibe4\_qs\_mobile/data/vibe4\_qs\_mobile.html)。

下图显示了 iOS 设备上的 Vibe。外观与使用感受与 Android 设备上的不同。

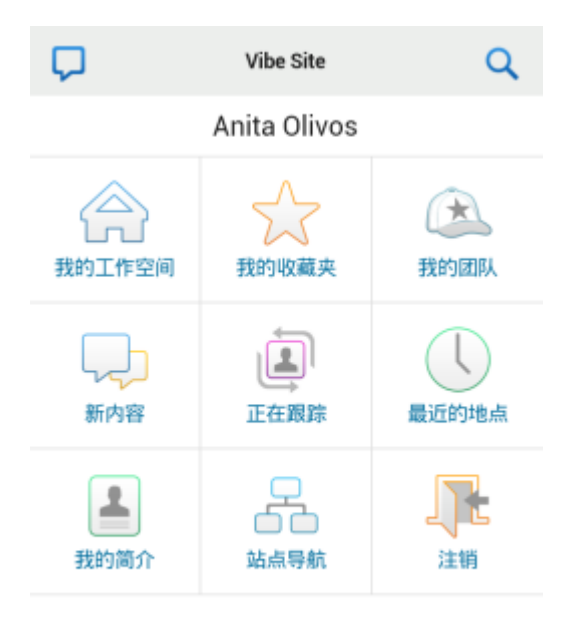

# <span id="page-11-2"></span>启动 **Micro Focus Vibe**

- **1** 起动 Web 浏览器(如 Mozilla Firefox 或 Internet Explorer)。
- **2** 转到指向组织的 Micro Focus Vibe 站点的 URL。
- **3** 在用户 **ID** 字段中,指定 Vibe 用户名。
- **4** 在口令字段中,指定 Vibe 口令。 如果您不知道 Vibe 用户名和口令,请联系 Vibe 管理员。
- **5** 单击确定。

# <span id="page-12-0"></span>了解 **Micro Focus Vibe** 界面及其功能

第一次起动 Micro Focus Vibe 时,您将看到"新增内容"页。此页显示您的小组和收藏位置等的新 增内容。

- [了解报头\(第](#page-12-1) 14 页)
- [了解导航面板\(第](#page-12-2) 14 页)
- [了解操作工具栏\(第](#page-13-0) 15 页)
- [了解个人工作空间主页中的相关选项卡\(第](#page-13-1) 15 页)
- [了解内容区域\(第](#page-13-2) 15 页)

#### <span id="page-12-1"></span>了解报头

报头包含以下功能:

名称链接: 单击任何 Vibe 页右上角的链接名称可查看以下选项:

• 数据定额信息: (有条件)显示您当前的数据定额和已使用的定额量。

如果未显示此选项,则 Vibe 管理员尚未对您限制数据定额。有关 Vibe 中数据定额的详细信息, 请参见 *Micro Focus Vibe 4.0.6* 高级用户指南中的"管理数据定额"。

- 查看个人资料: 显示您的 Vibe 简介。
- 个人自选设置: 3 显示您的个人自选设置。您可以配置以下个人自选设置:
	- \* 条目显示: 指定单击文件名时的默认行为。 有关更多信息, 请参见 [配置条目的显示样式](#page-82-4) [\(第](#page-82-4) 85 页).
	- \* 每个文件夹页的项目数: 指定您希望在给定页上显示多少个条目。有关更多信息,请参见[配](#page-58-4) [置要在文件夹页面上显示的条目数\(第](#page-58-4) 61 页)。
	- ◆ 隐藏"公共"收集: 如果适用, 选择此选项隐藏报头中的公共图标 ,<br>◆ 隐藏"公共"收集: 如果适用, 选择此选项隐藏报头中的公共图标 , 使该图标不再显示在 Web 客户端中。有关查看已与公众共享的文件的详细信息,请参见 [访问公共文件和文件夹](#page-25-3) (第 27 [页\)。](#page-25-3)
- ◆ 在线源: □ 显示您的小组、您跟踪的位置或者整个站点中的最新条目的在线源。
- ◆ 更改口令: △ (仅限非 LDAP 用户)指定当前口令和新口令。有关详细信息, 请参[见更改口令](#page-15-0) (第 17 [页\)。](#page-15-0)
- 帮助: 显示《Vibe *Web* 应用程序用户指南》。
- ◆ 下载 Vibe 应用程序: © (有条件) 显示 Vibe 桌面应用程序下载页。

如果此选项不可用,则 Vibe 管理员尚未启用它。

- **Vibe** 资源库: (仅限 Admin)显示 Vibe 资源库,其中包括其他信息和资源(包括可下载的自 定义表单和工作流程以及相关文章等)。
- ◆ **Ideas Portal:** (仅限 Admin) Micro Focus 交流论坛链接。
- 注销: 从 Vibe 站点中注销。

#### <span id="page-12-2"></span>了解导航面板

"导航"面板包含导航树,其中显示当前工作空间以及所有子工作空间和子文件夹。

#### <span id="page-13-0"></span>了解操作工具栏

"操作"工具栏包含以下功能:

展开**/**折叠导航面板图标: 隐藏和显示左侧"导航"面板。

展开**/**折叠报头图标: 隐藏和显示报头。

工作空间工具栏图标: 显示"工作空间"工具栏,该工具栏允许您快速导航到您有权限的任意位 置。

我的工作空间: 显示个人工作空间。

新增功能: 显示"新增内容"页,您可以在其中快速查看小组、收藏位置及其他项中的新增内容。

我的收藏夹: 使您能够将某位置添加为收藏项或者快速访问 Vibe 站点上的收藏位置。

我的小组: 显示到您所属的所有小组工作空间的链接。

最近的位置: 显示您最近访问过的位置。

视图: 使您能够完成各种任务,例如查看工作空间或者文件夹中的新增内容或未读内容、查看访问 者、查看 Vibe 剪贴板以及访问 Vibe 废物桶。

搜索: 使您能够在整个站点或站点内的特定区域搜索条目、位置或人员。

如果仅想搜索人员、位置或标签,单击搜索选项图标 & 。您也可以保存搜索或执行"高级搜索"。 有关如何在 Vibe 中搜索的详细信息, 请参见 搜索信息 (第 21 页)。

#### <span id="page-13-1"></span>了解个人工作空间主页中的相关选项卡

个人工作空间主页包含各种选项卡,旨在帮助您完成工作。将这些选项卡用作中央位置,从此处可以 快速获取有关新条目、即将到来的任务、每日例会等的信息。

新增功能: 显示团队、您所关注位置或整个站点中的新条目。

**最近:** 列出您最近访问过的帖子和条目。您可以查看最近访问工作空间的人员以及您的个人标记。

任务和日历: 显示指派给您的任务、列出您关注的日历并在那些日历中显示当天的事件。

附件**:** 包含"附件"面板,其中列出来自留言板、博客和相册文件夹的条目。

#### <span id="page-13-2"></span>了解内容区域

Vibe 中的内容区域是用于显示大多数信息(例如工作空间、文件夹和条目)的区域。

# <span id="page-13-3"></span>设置个人工作空间

在利用 Micro Focus Vibe 的各项功能之前,您可能希望自定义个人工作空间。

- [修改个人资料\(第](#page-14-0) 16 页)
- [印记您的个人空间\(第](#page-14-1) 16 页)

## <span id="page-14-0"></span>修改个人资料

您可能需要手动更新个人资料,使重要的联系信息(如电子邮件地址、电话号码、时区和图片)得以 显示。

修改配置文件的另一原因是将您的技能和以往经验公布给其他 Vibe 用户。Vibe 的一大优点是能够找 出组织中任何主题内容专家。作为 Vibe 用户,您有能力成为主题内容专家。

注释:如果无法按此部分中所述修改个人信息(如 Vibe 口令), 很可能是因为个人信息正在与外部 目录服务器同步。您必须咨询 Vibe 管理员以进行任何更改。

**1** 在任何 Vibe 页的右上角单击您的链接名称。

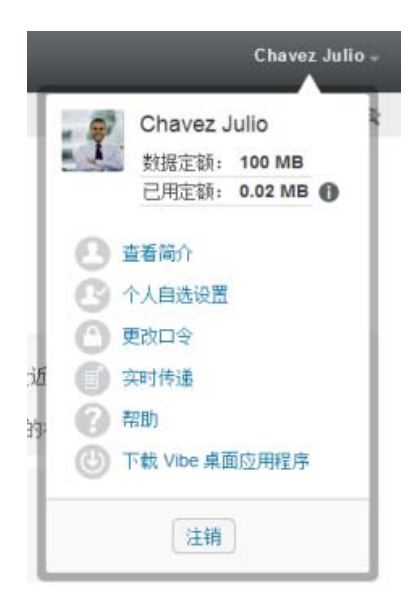

- **2** 单击查看个人资料。
- **3** 单击编辑,进行任何必要的更改,然后单击确定。

#### <span id="page-14-1"></span>印记您的个人空间

将个人印记添加到您的工作空间可以改进您工作空间的外观并使您感到更自在舒适。

- **1** 导航到您的个人工作空间。
- 2 单击工作空间名称旁边的配置图标 <sup>69</sup>, 然后单击印记工作空间。 将显示"工作空间/文件夹印记"对话框。
- **3** 指定以下信息以创建您所需的印记:

使用印记图像: 如果要使用下拉列表选择现有图像, 请选择此选项, 或者单击浏览图标 a 浏览 至计算机文件系统上的某个图像。

使用高级印记: 如果要创建包含高级功能(例如 YouTube 视频)的印记,请选择此选项,然后 单击高级。

您可以通过插入"媒体"对象,在品牌化部分中添加 YouTube 视频。

有关在 Vibe 中显示 YouTube 视频的详细信息,请参见 [在文件夹条目中显示](#page-81-2) YouTube 视频 (第 84 [页\)](#page-81-2)。

背景图像: 单击浏览图标 浏览至计算机文件系统上的某个图像。仅当印记了小组工作空间并 且已将图像附加到该工作空间时,提供的下拉列表才包含图像,如[修改工作空间\(第](#page-39-4) 42 页)中 所述。

背景图像显示在常规印记后面。

拉伸图像: 拉伸背景图像, 以使它占满整个印记区域。

如果拉伸背景图像,该图像将覆盖已设置的任何背景色。

背景颜色: 添加占满整个印记区域的背景色。要更改背景色,请单击该字段右边的颜色名称,选 择新颜色,然后单击确定。

如果添加了背景图像并拉伸了该图像,将不会显示背景色。

文本颜色: 更改位于印记区域右上角的工作空间名称的文本颜色。要更改文本颜色,请单击该字 段右边的颜色名称,选择新颜色,然后单击确定。

清除印记: 单击该选项可清除当前已选择的所有印记。

**4** 单击确定。

您的工作空间现在显示已创建的印记。

有关为工作空间和文件夹创建品牌的详细信息,请参见 *Micro Focus Vibe 4.0.6* 高级用户指南中的" 文件夹或工作空间品牌化"。

# <span id="page-15-0"></span>更改口令

如本部分所述,只有本地和外部用户可以更改其口令。如果您无法按本部分所述更改 Vibe 口令,请联 系 Vibe 管理员。

- **1** 在任何 Vibe 页的右上角单击您的链接名称。
- **2** 单击更改口令。 此时会显示"更改口令"对话框。
- **3** 指定您当前的口令,并指定和确认新的口令。
- **4** 单击确定。

# <span id="page-15-1"></span>创建小组工作空间

默认情况下,Micro Focus Vibe 中的每位用户都有权创建小组工作空间。

小组工作空间是最通用的工作空间类型。小组成员能够通过小组工作空间快速共享文件、分享创意, 以及更有效、更高效地进行协作,以此来实现小组目标。

创建小组工作空间:

- 1 单击"操作"工具栏中的浏览图标 B , 然后展开工作空间树中的主工作空间。 "主工作空间"目录是工作空间树中最高级别的文件夹,可将其命名为特定于组织的名称。
- **2** 单击小组工作空间。 此时将显示"小组"页。
- **3** 单击新建工作空间。 将显示"新建工作空间"页。

如果未看到新建工作空间选项,则说明站点管理员尚未允许您创建此级别的新工作空间。跟随组 织单元的路径,继续展开工作空间树,单击要创建新小组工作空间的目录的名称,然后单击工作 空间名称旁边的配置图标 ♥️。单击新建工作空间。确保在工作空间部分中选择小组工作空间。或 者,遵循[在现有小组工作空间内创建小组工作空间\(第](#page-46-2) 49 页)中的步骤。

**4** 请指定下列信息:

工作空间标题: 为工作空间提供标题。

工作空间: 选择小组工作空间。

小组成员: 指定小组成员。

可以指定单个用户、整个组或添加剪贴板上的已有姓名。

工作空间文件夹: 选择希望工作空间包含的文件夹。

如果稍后决定添加其他文件夹,可以随时进行添加。有关如何将文件夹添加到工作空间的信息, 请参见[新建文件夹\(第](#page-50-2) 53 页)。

**5** 单击确定创建新的工作空间。

关于如何在现有工作空间内创建小组工作空间的信息,请参见[在现有小组工作空间内创建小组工作空](#page-46-2) [间\(第](#page-46-2) 49 页)。

## <span id="page-16-0"></span>使用 **Micro Focus Vibe** 文件夹

Micro Focus Vibe 包括多种类型的文件夹,您可以通过这些文件夹在工作空间中组织各种信息。

- [讨论\(第](#page-16-1) 18 页)
- [博客\(第](#page-17-0) 19 页)
- [日历\(第](#page-17-1) 19 页)
- [留言板\(第](#page-17-2) 19 页)
- [文件\(第](#page-17-3) 19 页)
- [大事记\(第](#page-17-4) 19 页)
- [微博客\(第](#page-17-5) 19 页)
- [镜像文件\(第](#page-17-6) 19 页)
- [相册\(第](#page-17-7) 19 页)
- [调查\(第](#page-18-0) 20 页)
- [任务\(第](#page-18-1) 20 页)
- Wiki[\(第](#page-18-2) 20 页)

#### <span id="page-16-1"></span>讨论

将讨论用作一种方式,来获取对您可能有的问题和想法的评论和反馈。在个人工作空间的"讨论" 文件夹中可以启动常规讨论线程。对于更加特定于某个项目和小组的讨论线程,请在合适的小组工作 空间的"讨论"文件夹中启动讨论线程。

## <span id="page-17-0"></span>博客

博客是表达您对重要主题的想法的良好方式。例如,如果您当前正在参与某个项目,并且负责此项目 特定方面的工作,则可以通过在小组工作空间的"博客"文件夹中发布博客,使小组成员及时了解 您个人工作的进度。

## <span id="page-17-1"></span>日历

可以通过 Vibe 在所需的任何工作空间中创建"日历"文件夹。可以在个人工作空间中维护个人日 历,并在小组工作空间中添加独立的日历以跟踪特定于此小组的事件。

## <span id="page-17-2"></span>留言板

Vibe 中的"留言板"文件夹是储存所有留言板条目的地方。默认情况下,用户可通过在您的个人工 作空间主页中单击概述选项卡发表留言。这是您的朋友和同事与您联系的快速方式。

# <span id="page-17-3"></span>文件

Vibe 中的"文件"文件夹使储存和跟踪文件变得容易。可以将个人文件储存在个人工作空间的" 文件"文件夹中,而将小组相关文件储存在单独的小组文件夹中。这使得与小组成员以及可能有兴趣 查看这些文件的其他人共享文件变得容易。

## <span id="page-17-4"></span>大事记

"大事记"文件夹跟踪若干"任务"文件夹的进度。"里程碑"文件夹最常用于此类工作空间, 尽管它们也可用于其他工作空间。有关更多信息,请参见[管理项目管理工作空间\(第](#page-48-4) 51 页)。

#### <span id="page-17-5"></span>微博客

Vibe 中的"微博客"文件夹是储存所有微博客条目的地方。使用"微博客"功能可捕获快速个人 注释,或使其他人了解您当前正在处理的工作。这可提供更高的透明度,从而使同事了解您的当前工 作内容,以及他们如何提供协助才能帮助您完成任务。

可以导航到其他人的"微博客"文件夹以查看他们一直在处理的工作,如有可能,通过共享您的知 识与经验来提供帮助。

## <span id="page-17-6"></span>镜像文件

"镜像文件"文件夹参照外部服务器上的文件系统,而不是用于储存其他 Vibe 信息的 Vibe 文件系 统。"镜像文件"文件夹可参照任何 WebDAV 或本地文件路径。

有关"镜像文件"文件夹的详细信息,请参见 *Micro Focus Vibe 4.0.6* 高级用户指南中的"使用镜 像文件夹"。

## <span id="page-17-7"></span>相册

相册储存和显示图片。可以将个人照片储存在个人工作空间的相册中,而将小组相关照片储存在小组 工作空间的相册中。

#### <span id="page-18-0"></span>调查

"调查"文件夹储存您或其他 Vibe 用户创建的调查。您可以通过调查来询问小组成员或任何其他 Vibe 用户有关对您、您所在小组或所在公司而言很重要的问题。

## <span id="page-18-1"></span>任务

"任务"文件夹跟踪工作指派的完成进度。可以通过 Vibe 在所需的任何工作空间中创建"任务" 文件夹。可以在个人工作空间中维护个人"任务"文件夹,然后在小组工作空间中添加独立的"任 务"文件夹以跟踪特定于此小组的任务。

#### <span id="page-18-2"></span>**Wiki**

Wiki 文件夹包含 Wiki 条目。Wiki 是由文件夹参与者共同编写的一组相关条目。 例如,因特网上最广 为人知的 Wiki 是 Wikipedia。 Wiki 内容的其他示例有术语表或政策和规程。

# <span id="page-18-3"></span>显示帮助文档

1 单击每个 Vibe 页面右上角的链接名称,然后单击帮助图标 单击此图标时, Vibe 在新浏览器窗口中显示 Vibe 用户指南。

# <span id="page-19-0"></span> $\boldsymbol{D}$ 精通

Micro Focus Vibe 提供多种方法来帮助您随时了解自己的小组和组织中正在进行的工作内容。

- [搜索信息\(第](#page-19-1) 21 页)
- [访问共享的文件和文件夹\(第](#page-25-0) 27 页)
- [访问个人文件和文件夹\(](#page-25-1)"我的文件")(第 27 页)
- [访问公共文件和文件夹\(第](#page-25-2) 27 页)
- [订阅文件夹或条目\(第](#page-26-0) 28 页)

# <span id="page-19-3"></span><span id="page-19-1"></span>搜索信息

Micro Focus Vibe 中的搜索功能使您能够完成下列任务:

- 发现关于特定主题有哪些信息可用。
- 快速导航到您已知存在于 Vibe 站点上的工作空间(个人或小组等)、文件夹或标记的项目。
- ◆ 查找主题专家。
- 查找相关工作空间或文件夹。

下列主题说明搜索功能:

- [使用基本搜索\(第](#page-19-2) 21 页)
- [搜索特定人员、位置或标记的项目\(第](#page-22-0) 24 页)
- [使用高级搜索\(第](#page-22-1) 24 页)
- [搜索已移到废物桶的项目\(第](#page-23-0) 25 页)
- [保存和重用搜索\(第](#page-24-0) 26 页)
- [查找主题专家\(第](#page-24-1) 26 页)
- [查找相关工作空间或文件夹\(第](#page-24-2) 26 页)

## <span id="page-19-2"></span>使用基本搜索

执行基本搜索:

**1** 将单词或加引号的短语键入搜索字段中,然后按 Enter 键。

通过 Vibe, 您可以通过下列方式优化基本搜索:

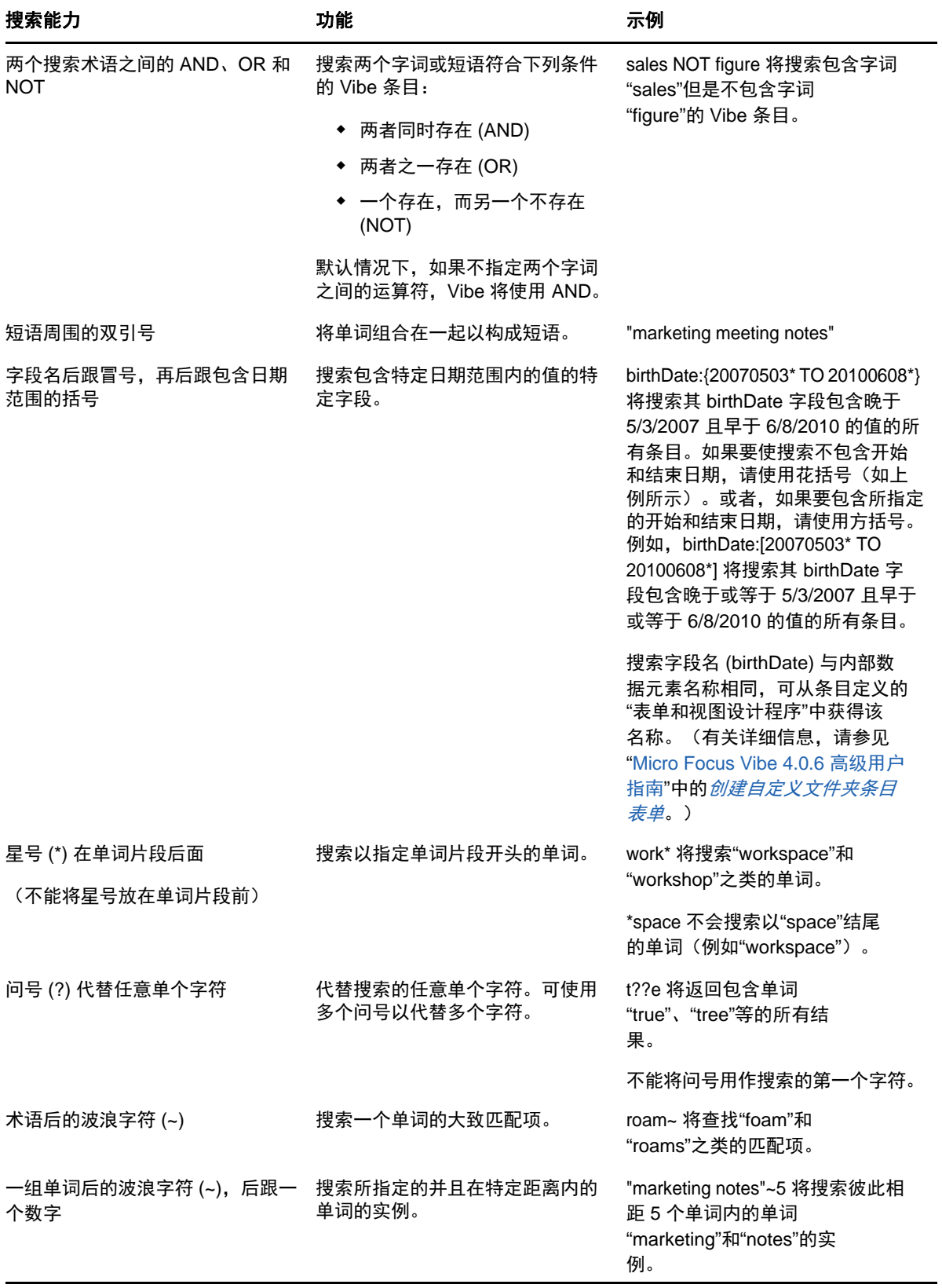

| 搜索能力                    | 功能                                                                                                    | 示例                                                                                                    |
|-------------------------|----------------------------------------------------------------------------------------------------|----------------------------------------------------------------------------------------------------|
| 术语后的脱字符号(^)             | 搜索多个单词时,在单词后使用脱<br>字符 (^) 将赋予该单词较高的相关<br>性(出现该字词次数较多的条目首<br>先显示在搜索结果中)。如果再在脱<br>字符号后加上一个数字, 则赋予该<br>单词的相关性将更高。<br>默认情况下,相关因子为 1。例如<br>sales 与 sales^1 相同。                                                                                                    | sales^ figure 将查找"sales"和<br>"figure"的匹配项,并赋予字词<br>"sales"较高的相关性(出现字<br>词"sales"次数较多的条目首先<br>显示在搜索结果中)。要赋予更高的<br>相关性, 则 sales^2 高于 sales^,<br>sales^3 高于 sales^2, 以此类推。<br>还可以向短语赋予相关性。例如, |
|                         |                                                                                                    | "sales figure"^2 "marketing figure"                                                                                                    |
| 单词前的减号 (-)              | 将该单词从搜索中排除。                                                                                                    | -tree 将排除包括<br>"tree"、"Tree"和"TREE"等<br>在内的所有项。                                                                                                    |
| 字段名后跟有冒号, 再后跟要搜索<br>的内容 | 搜索特定字段。搜索特定字段时,<br>必须针对字段的数据名进行搜索。<br>数据名与界面上的真正名称类似。                                                                                                    | title: <i>meeting</i> 将查找条目标题字段<br>中单词"meeting"的实例。                                                                                                    |
|                         | 搜索可以针对下列字段:                                                                                                    | description:meeting 将查找条目说<br>明字段中单词"meeting"的实例。                                                                                                    |
|                         | creationDate<br>creatorName<br>_modificationDate<br>modificationName<br>ownerName<br>ownerTitle<br>workflowState<br>fileName<br>fileStatus<br>$_{\text{fileExt}}$<br>$\_rating$<br>_loginName<br>_groupName<br>firstName<br>middleName<br>lastName<br>emailAddress<br>txtEmailAddress<br>mobileEmailAddress<br>title | emailAddress:jchavez* 将在电子邮<br>件地址字段中查找"jchavez"的<br>实例。                                                                                                    |
|                         | description<br>在特定字段中搜索时,字段名始终<br>区分大小写,即使对于不区分大小<br>写的搜索也是如此。                                                                                                    |                                                                                                    |

单击搜索选项图标 © 可优化搜索以仅包含人员、位置或标记,[如搜索特定人员、位置或标记的项目](#page-22-0) (第 24 [页\)中](#page-22-0)所述。

还可以选择一个保存的搜索。

## <span id="page-22-0"></span>搜索特定人员、位置或标记的项目

要优化搜索以仅包含人员、位置或标记:

- **1** 单击搜索选项图标 。
- **2** 选择以下选项之一:
	- ◆ 人员: 使您能够快速导航至用户的个人工作空间。
	- ◆ 位置:使您能够快速导航至 Vibe 内的任何文件夹或工作空间。例如,如果要查找同事的博 客文件夹,只需键入 blog,然后指定同事的名称。下拉列表中将列出相应的位置。
	- 标记: 使您能够查找已标记的任何工作空间、文件夹或条目。指定要搜索的标记的名称,并 在下拉列表中单击此名称。Vibe 将显示已添加此特定标记的所有工作空间、文件夹和条目。

Vibe 将显示您对其具有相应权限的所有个人标记和所有社区标记。

- **3** 在提供的字段中,键入要搜索的人员、位置或标记的名称。 Vibe 应用"键入以查找"功能。当您进行键入时, Vibe 会列出与到目前为止的已键入内容匹 配的项目(例如,与"d"匹配的所有项目,然后是与"di"匹配的所有项目)。 如果有多个面板的选择内容,可单击向左和向右箭头图标以查看您的选择。
- **4** 当人员、位置或标记的名称出现在下拉列表时,单击该名称。 将显示该人员、位置或标记的项目。

#### <span id="page-22-1"></span>使用高级搜索

高级搜索使您能够基于各种条件缩小搜索范围。

- **1** 单击搜索选项图标 。
- **2** 单击高级搜索。

还可以从"搜索结果"页执行高级搜索。

**1** 单击高级搜索。

如果搜索需要多个条件,请单击添加,以添加另一字段供您使用。

单击准则旁边的 X 图标可将其从搜索中去除。

文本: 输入要搜索的特定文本。

关于可优化基于文本的搜索的各种方式,更多信息请参阅[使用基本搜索\(第](#page-19-2) 21 页)。

**搜索整个站点:** 搜索整个站点。如果您刚执行了站点范围内的搜索, 则此选项已处于选中状态。

搜索**"**我的文件**"**: 只搜索位于"我的文件"区域中的文件和文件夹。

搜索**"**与我共享**"**: 只搜索位于"与我共享"区域中的文件和文件夹。

搜索**"**由我共享**"**: 只搜索位于"由我共享"区域中的文件和文件夹。

位置: 通过此部分,您可以将搜索限制在某个特定位置。单击主工作空间旁边的加号 (+) 展开树,然 后导航至要搜索的工作空间或文件夹并将其选定。

搜索所有子位置: 搜索您在工作空间树中选择条目下的所有内容。

搜索删除的项目: 搜索已移到废物桶的项目。搜索将只返回废物桶中的项目。无法搜索已从 Vibe 系 统中删除(清除)的项目。

每页的项目数: 选择每个"搜索结果"页上要显示的结果数。

每项的单词数: 选择每个搜索结果要显示的单词数。

排序依据: 选择搜索结果的排序依据。可以按以下类别对搜索结果排序:

- 内容关联**:** 选择相关性时,将在列表顶部显示相关性最高的结果。
- 日期: 选择日期时,将在列表顶部显示最近添加或修改的与搜索条件相匹配的结果。
- ◆ 评级: 选择评级后,具有最高评级的条目将显示在列表顶部。有关对条目评级的更多信息,请参 阅[对文件夹条目评级\(第](#page-82-5) 85 页)。
- \* 答复计数: 选择答复计数后, 具有最多答复数的条目将显示在列表顶部。

排序依据(次要): 使您能够按次要类别对搜索结果排序。

如果要只按一个类别排序,请选择与您在排序依据下拉列表中选择的相同类别。

作者: 基于作者搜索项目。

**标记:** 搜索已标记、无论是社区标记还是个人标记)的项目。

工作流程: 搜索应用了特定工作流程的项目。

条目属性: 根据用户在条目(比如选择框或单选按钮)中选择的元素搜索条目。例如,选择任务条 目,然后在出现的下一个字段中选择截止日期。在出现的第三个字段中,选择为所有任务执行搜索的 特定截止日期。

上次活动(以天为单位): 选择此准则可搜索过去 1、3、7、30 或 90 天内活动的项目。

创建日期: 根据项目的创建日期进行搜索。在提供的字段中,指定所需间隔的开始日期和结束日期。

**修改日期:** 根据项目的上次修改日期进行搜索。在提供的字段中,指定所需间隔的开始日期和结束日 期。

项目类型: 选择要搜索的项目的类型。

#### <span id="page-23-0"></span>搜索已移到废物桶的项目

Vibe 允许您搜索已移到 Vibe 站点上的废物桶的项目。找到要搜索的项目后,单击它可进行查看。有 关如何恢复项目的信息,请参见[从废物桶中恢复工作空间\(第](#page-40-2) 43 页)、[从废物桶恢复文件夹\(第](#page-51-4) 54 [页\)或](#page-51-4)[从废物桶中恢复文件夹条目\(第](#page-69-2) 72 页)。仅当您拥有相应权限时才能恢复项目。如果要恢复项 目但未拥有相应权限,请联系创建该项目的用户并请求他们进行恢复。

有关在 Vibe 中恢复项目的详细信息,请参见 *Micro Focus Vibe 4.0.6* 高级用户指南中的"从废物桶 中恢复项目"。

要搜索已移到废物桶的项目,请执行以下操作:

**1** 单击搜索选项图标 。

将显示"搜索选项"对话框。

- **2** 单击高级搜索。
- **3** 选择搜索删除的项目。
- **4** (可选)按[使用高级搜索\(第](#page-22-1) 24 页)中所述的任一方式缩小搜索范围。

如果决定不缩小搜索范围,将显示已从 Vibe 中删除的所有项目。 无法显示已删除(已清除)的项目。

**5** 单击搜索。

#### <span id="page-24-0"></span>保存和重用搜索

Vibe 允许您保存搜索,以便将来可以重用。

- [保存搜索\(第](#page-24-3) 26 页)
- [访问已保存的搜索\(第](#page-24-4) 26 页)

#### <span id="page-24-3"></span>保存搜索

- **1** 执行要保存的搜索后,单击"操作"工具栏中的查看 > 保存的搜索。 将显示"保存的搜索"对话框。
- **2** 在管理保存的搜索部分中,为要保存的搜索指定名称,然后单击保存 > 关闭。

#### <span id="page-24-4"></span>访问已保存的搜索

- **1** 单击搜索选项图标 。 将显示"搜索选项"对话框。
- **2** 在保存的搜索下拉列表中,单击要访问的已保存搜索。

#### <span id="page-24-1"></span>查找主题专家

Vibe 通过提供针对特定主题编写最多内容的用户的列表,使您能够查找主题内容专家。

- 1 如[使用基本搜索\(第](#page-19-2) 21 页)和[使用高级搜索\(第](#page-22-1) 24 页)中所述,执行基本搜索或高级搜索。 将显示"搜索结果"页,其中包含与搜索条件匹配的条目列表。
- **2** 单击"操作"工作栏中的查看 > 排名靠前。

将显示排名靠前的位置和人员的列表。排名最高的人员部分顶部的用户已经针对您所搜索的特定 主题向 Vibe 站点张贴了最多内容。单击用户名以导航到该用户的个人工作空间。

## <span id="page-24-2"></span>查找相关工作空间或文件夹

Vibe 使您能够查找包含特定主题相关信息的工作空间和文件夹。

- 1 如[使用基本搜索\(第](#page-19-2) 21 页)和[使用高级搜索\(第](#page-22-1) 24 页)中所述,执行基本搜索或高级搜索。 将显示"搜索结果"页,其中包含与搜索条件匹配的条目列表。
- **2** 单击"操作"工作栏中的查看 > 排名靠前。

将显示排名靠前的位置和人员的列表。排名最高的位置部分顶部的位置包含您所搜索的特定主题 的最多相关信息。单击工作空间或文件夹的名称可快速导航到该处。

# <span id="page-25-0"></span>访问共享的文件和文件夹

您已与其他人共享的文件和文件夹储存在一个方便的位置。其他人已与您共享的文件和文件夹储存在 另一个位置。

您可以查看其他人已与您共享的文件和文件夹,也可以查看您已与其他人共享的文件和文件夹。

- **1** 单击操作工具栏中的我的工作空间。
- 2 在导航面板中,单击与我共享 **44** 可查看已与您共享的文件和文件夹。单击由我共享 4 可查看 您已与其他人共享的文件和文件夹。

有关共享以及如何查看共享的文件和文件夹的详细信息,请参见第 3 章"[共享条目、文件夹和工作空](#page-28-0) 间"(第 31 [页\)。](#page-28-0)

# <span id="page-25-1"></span>访问个人文件和文件夹(**"**我的文件**"**)

任何位于个人工作空间中的文件文件夹或相册文件夹都显示在"我的文件"区域中。这便于访问单 个位置中的这些类型的文件夹。您还可以向"我的文件"区域中直接添加文件条目和照片条目。

要访问"我的文件",请执行以下操作:

- **1** 单击操作工具栏中的我的工作空间。
- 2 在导航面板中,单击我的文件

注释: "我的文件储存"文件夹(位于个人工作空间中)其实就是直接添加到"我的文件"区域 中的文件的储存位置。您可以将文件直接添加到此文件夹或"我的文件"区域。

"我的文件储存"文件夹在您第一次访问"我的文件"区域时创建。

## <span id="page-25-3"></span><span id="page-25-2"></span>访问公共文件和文件夹

公共文件是已与公众共享的文件。使文件和文件夹可供公众使用的功能必须由 Vibe 管理员启用。

要访问公共文件和文件夹,请执行以下操作:

1 在报头中,单击公共

您可以隐藏此选项,使它不再显示在 Web 客户端中:

- **1** 在任何 Vibe 页的右上角单击您的链接名称。
- **2** 单击个人自选设置,然后选择隐藏**"**公共**"**集合。
- **3** 单击确定。

有关如何将文件或文件夹设为公共可用的信息,请参见第 3 章"[共享条目、文件夹和工作空间](#page-28-0)" (第 31 [页\)。](#page-28-0)

没有 Vibe 用户帐户的用户可以 quest 用户身份进入 Vibe 站点 (如从 Web 浏览器访问 Micro Focus Vibe [\(第](#page-10-3) 12 页) 中所述) 并查看已与公众共享的所有项目。

# <span id="page-26-0"></span>订阅文件夹或条目

您可以将 Micro Focus Vibe 配置为针对文件夹及其子文件夹或单个条目发送电子邮件通知。这称为" 订阅"文件夹或条目。此外,文件夹拥有者可以配置 Vibe 以向您发送电子邮件通知(如 *Micro Focus Vibe 4.0.6* 高级用户指南中"配置文件夹以向其他用户发送电子邮件通知"所述)。但是,由 于用户的个人订阅设置会覆盖文件夹拥有者的相应设置,因此您可以覆盖任何高级别配置。

如果您对特定文件夹或条目特别感兴趣,您可能希望订阅该文件夹或条目。当您订阅文件夹或条目 后,Vibe 会通知您该文件夹或条目中发生的活动。

- [订阅文件夹\(第](#page-26-1) 28 页)
- [订阅条目\(第](#page-26-2) 28 页)
- ◆ 选择通知类型和发送目标 (第 28 页)
- [添加和修改发送目标\(第](#page-27-0) 29 页)
- [覆盖高级别通知设置\(第](#page-27-1) 29 页)

## <span id="page-26-1"></span>订阅文件夹

- **1** 导航到要订阅的文件夹。
- 2 单击文件夹标题旁边的配置图标 <sup>69</sup>, 然后单击订阅文件夹。 此时将显示"订阅"对话框。
- **3** 继续[选择通知类型和发送目标\(第](#page-26-3) 28 页)。

#### <span id="page-26-2"></span>订阅条目

- **1** 单击要订阅的条目旁边的下拉箭头,然后单击订阅。 此时将显示"订阅"对话框。
- **2** 继续[选择通知类型和发送目标\(第](#page-26-3) 28 页)。

#### <span id="page-26-3"></span>选择通知类型和发送目标

该表单使您能够选择要接收的通知类型,以及接收通知的电子邮件地址或电话号码。

**1** 选择希望将通知发送到的电子邮件地址或电话号码。

可以为每个通知类型选择多个电子邮件或电话号码递送目标,只需按住 Ctrl 并选择电子邮件地 址或电话号码即可。

可以在任何提供的代表电子邮件通知类型的部分中选择这些递送目标:

摘要电子邮件: (仅可用于文件夹)Vibe 发送一条讯息,概述该文件夹及其子文件夹中的所有活 动。Vibe 会按照站点管理员建立的日程表发送摘要通知。

仅电子邮件: Vibe 针对每个新的或更改过的条目发送一条讯息。电子邮件不包括可能附加到新 的或已更改的条目的文件。Vibe 每五分钟发送一次所有类型的个人通知。

带附件的电子邮件: (包含附件) Vibe 针对每个新的或更改过的条目发送一条讯息, 并且该讯息 包含附加的文件。

文本讯息: Vibe 会发送一条适合作为文本讯息来查看的讯息。讯息内容仅包括新的或更改过的 条目的链接标题。Vibe 最多每五分钟就会发送一次文本讯息通知。

2 (可选)如果希望您的选择覆盖管理员或文件夹拥有者作出的设置,请选择使用这些选择覆盖预设 置的通知。

有关详细信息,请参阅[覆盖高级别通知设置\(第](#page-27-1) 29 页)。

**3** 单击确定。

#### <span id="page-27-0"></span>添加和修改发送目标

您可以在个人资料中添加和修改电子邮件及电话号码联系信息。

- **1** 导航到您个人工作空间的主页,然后单击您头像(图片)旁边的个人资料链接。
- **2** 单击编辑。
- **3** 在电子邮件、移动电子邮件和文本讯息交换电子邮件字段中指定相应的递送目标信息。
- **4** 单击确定。

现在,当您如[选择通知类型和发送目标\(第](#page-26-3) 28 页)中所述选择通知类型和递送目标时,将显示新的 或修改过的联系人信息。

#### <span id="page-27-1"></span>覆盖高级别通知设置

如果文件夹拥有者或管理员配置了文件夹以向您发送电子邮件通知,则您可以覆盖级别较高的设置。

- **1** 导航到要覆盖高级别通知设置的文件夹。
- 2 单击文件夹标题旁边的配置图标 <sup>69</sup>, 然后单击订阅文件夹。
- **3** 选择要接收的通知类型。
- **4** 选择使用这些选择覆盖预设置的通知。
- **5** 单击确定。

如果不希望接收电子邮件通知,请执行以下操作:

- **1** 导航到要覆盖高级别通知设置的文件夹。
- 2 单击文件夹标题旁边的配置图标 <sup>©</sup>,然后单击订阅文件夹。
- **3** 确保未在任何部分中选择电子邮件地址。
- **4** 选择使用这些选择覆盖预设置的通知。
- **5** 单击确定。

# <span id="page-28-0"></span>3 <sup>3</sup>共享条目、文件夹和工作空间

使用 Micro Focus Vibe,可以与其他 Vibe 用户以及组织外部的用户共享工作空间、文件夹和条目。

Vibe 管理员和工作空间拥有者必须先启用此功能。在 Vibe 管理员启用共享功能后,文件夹和工作空 间拥有者便可以对其个人文件夹和工作空间启用或禁用此功能(如[配置工作空间共享权限\(第](#page-42-2) 45 [页\)](#page-42-2)中所述)。如果您按照本部分中所述无法共享文件和文件夹,则此功能尚未启用。

- [了解共享访问权限\(第](#page-28-1) 31 页)
- [了解共享选项\(第](#page-29-0) 32 页)
- [共享条目、文件夹和工作空间\(第](#page-29-1) 32 页)
- ◆ [分发文件的链接\(第](#page-31-0) 34 页)
- [与组织外部的人员共享\(第](#page-33-0) 36 页)
- [查看已共享的项目\(第](#page-34-0) 37 页)
- [查看其他人已与您共享的项目\(第](#page-34-1) 37 页)
- ◆ 在"与我共享"和"由我共享"[视图中隐藏项目\(第](#page-35-0) 38 页)
- [修改或去除共享\(第](#page-35-4) 38 页)
- ◆ [获取共享的条目、文件夹和工作空间的](#page-36-0) URL (永久链接) (第 39 页)

# <span id="page-28-1"></span>了解共享访问权限

共享访问权限是指如何定义允许哪些用户对您与他们共享的条目、文件夹和工作空间执行什么操作。

当您与用户共享条目、文件夹和工作空间时,可以授予他们以下权限:

查看者: 用户可以查看与他们共享的各个条目、文件夹和工作空间;用户可以查看与他们共享的文件 夹和工作空间的内容。

编辑者: 用户可以查看和修改与他们共享的各个条目、文件夹和工作空间;用户可以修改与他们共享 的文件夹和工作空间的内容。

贡献者(适用于文件夹和工作空间,不适用于条目): 用户可以重命名或删除共享文件夹或工作空 间。用户可以在文件夹或工作空间中创建条目、重命名现有条目、修改条目、移动条目,以及删除文 件夹或工作空间中的条目。

允许与以下对象重新共享: 如果要允许共享收件人与其他用户共享项目,则可以从以下重新共享权限 中选择:

- ◆ 内部用户: 可以与内部 Vibe 用户重新共享项目。
- ◆ 外部用户: 可以与外部 Vibe 用户重新共享项目。
- 公众: 可以与公众重新共享项目。
- ◆ 文件链接: 可以通过分发文件链接来重新共享项目, 如分发文件的链接 (第 34 页) 中所述。

# <span id="page-29-0"></span>了解共享选项

Vibe 提供了各种方法使文件和文件夹可供其他人使用。如何决定使文件可用可能取决于多种因素, 如 要分发的信息的敏感性或信息与某些个人的相关性。

 与个人用户和组共享: "共享"使您能够与组织内部的特定用户和组或组织外部的特定用户共 享文件和文件夹。当您共享条目、文件夹或工作空间时,可以定义用户对项目的共享访问权限。 例如,您可能会只授予用户"查看者"访问权限。或者,您可能会授予用户对条目的"编辑 者"访问权限,并允许用户与其他人重新共享该条目。

与特定用户和组共享为条目、文件夹和工作空间提供了最高安全级别。用户接收与共享项目有关 的通知,而该项目将显示在用户的"与我共享"区域中。

有关详细信息,请参见[共享条目、文件夹和工作空间\(第](#page-29-1) 32 页)。

 与公众共享: 与公众共享项目时,有 Vibe 站点 URL 的任何人均可在"公共"区域中查看该文 件。

有关如何与公众共享文件和文件夹的信息,请参见[共享条目、文件夹和工作空间\(第](#page-29-1) 32 页)。

◆ 分发文件链接: (仅限文件条目)您可以分发指向文件条目的链接 (URL)。分发文件的链接时, 任何获得该链接的用户均可访问该文件。但是,该文件不会显示在"公共"区域中,因此用户 必须具有对该链接的直接访问权限,才能查看该文件。 有关如何分发文件链接的信息,请参见[分发文件的链接\(第](#page-31-0) 34 页)。

# <span id="page-29-1"></span>共享条目、文件夹和工作空间

您可以与内部和外部用户共享工作空间、文件夹和条目:

- **1** 导航到要共享的工作空间或文件夹,或者导航到包含要共享的条目的文件夹。
- 2 共享工**作空间或文件夹:** 单击工作空间或文件夹标题旁边的配置图标 ©, 然后单击共享此工作 空间或共享此文件夹。

共享多个条目(仅限**"**文件**"**、**"**讨论**"**和**"**任务**"**文件夹): 选择一个或多个要共享的项目,然后单 击共享。(在"文件"文件夹中,再次单击共享)。

共享单个条目: 单击要共享的条目、文件夹或工作空间旁边的下拉箭头 ●,然后单击共享条目。 或者

如果下拉箭头不可用,请打开条目,然后单击操作 > 共享此条目。

此时将显示"共享"对话框。

- **3** 可以与内部 Vibe 用户、外部用户和公众共享:
	- ◆ 要与内部 Vibe 用户共享,请开始键入要与之共享项目的用户、组或小组的名称,然后在该 名称出现在下拉列表中时单击该名称。
	- 要与组织外部的用户共享,请指定用户的电子邮件地址,然后按 Enter 键。 Or

单击外部用户图标 ◆,然后指定用户的电子邮件地址,再单击确定。 您的 Vibe 管理员必须启用此功能。要查看您是否有权与外部用户共享,请将鼠标指针悬停 在输入字段旁边的信息图标 ● 上方。

有关与外部用户共享的详细信息,请参见[与组织外部的人员共享\(第](#page-33-0) 36 页)。

要与公众共享,请单击"共享"对话框右上角的设为公共。

没有 Vibe 用户帐户的用户可以 guest 用户身份进入 Vibe 站点(如从 Web [浏览器访问](#page-10-3) Micro [Focus Vibe](#page-10-3) (第 12 页) 中所述) 并查看已与公众共享的所有项目。 外部用户无权查看已与公众共享的项目。外部用户要查看已与公众共享的项目,必须以 Guest 用户身份登录到 Vibe 站点。 您的 Vibe 管理员必须启用此功能。要查看您是否有权与公众共享,请将鼠标指针悬停在输 入字段旁边的信息图标 1 上方。

 要快速与多个用户共享,您可以从一个位置复制用户电子邮件地址,然后将它们粘贴到"共 享"对话框上的添加用户、组或电子邮件地址字段中。

电子邮件地址可以是内部用户或外部用户的电子邮件地址,并且必须用逗号 (,) 或空格分 隔。

**4** 在共享对象列中,单击要修改其共享设置的用户或组的名称。您可以同时选择多个用户并修改共 享设置。

已显示您最近添加到共享对象列的用户的共享设置。

**5** 选择要授予用户或组的访问权限。

与公众共享时或分发文件链接时,无法修改访问权限。

 查看者: 用户可以查看与他们共享的各个条目、文件夹和工作空间;用户可以查看与他们共 享的文件夹和工作空间的内容。

在与公众共享时或分发文件链接时,这是唯一可用的选项。

- ◆ 编辑者:用户可以查看和修改与他们共享的各个条目、文件夹和工作空间;用户可以修改与 他们共享的文件夹和工作空间的内容。
- 贡献者(适用于文件夹和工作空间,不适用于条目): 用户可以重命名或删除共享文件夹或 工作空间。用户可以在文件夹或工作空间中创建条目、重命名现有条目、修改条目、移动条 目,以及删除文件夹或工作空间中的条目。
- **6** 在允许与以下对象重新共享部分中,选择您是希望用户能够与内部用户、外部用户、公众共享还 是通过文件链接共享。
- **7** 在失效字段中,从以下选项中选择:
	- 从不**:** 共享从不失效。
	- ◆ 在: 选择在给定天权限失效。 权限在您所选日期之初失效。
	- ◆ 此时间后: 指定权限保持有效的特定天数。 每天按 24 小时制计算,从您设置失效之时算起。
- <span id="page-30-0"></span>**8** 如果要在共享中包括个人注释,请在注释字段中指定注释。

只有您与之共享的用户和组才能读取注释。

共享注释的长度不能超过 255 个字符。

- **9** 从以下通知选项中选择:
	- 所有收件人: 共享列表中的所有收件人都会收到通知。
	- 仅限新添加的收件人:只有添加到共享列表中的收件人才会收到通知。
	- \* 新的以及修改的收件人: 只有新收件人以及您要修改其共享权限的收件人才会收到通知。
	- 无: 不发送任何通知。

通知包含以下信息:

一个指向共享项目的链接

- ◆ 专为要与之共享该项目的用户输入的注释 (请参见[步骤](#page-30-0) 8)
- 共享失效时间(请参见[步骤](#page-30-0) 8)
- **10** 单击确定。

此时将显示一则通知,指示电子邮件已成功发送到您指定的用户、组或小组。

# <span id="page-31-0"></span>分发文件的链接

您可以分发文件的链接 (URL)。分发文件的链接时,任何获得该链接的用户均可访问该文件。但是, 该文件不会显示在"公共"区域中,因此用户必须具有对该链接的直接访问权限才能访问该文件。

- [复制文件链接\(第](#page-31-1) 34 页)
- [通过电子邮件发送文件链接\(第](#page-31-2) 34 页)
- [编辑或去除文件链接\(第](#page-32-0) 35 页)

#### <span id="page-31-1"></span>复制文件链接

您可以复制文件链接并以您首选的任何方式分发。例如,您可能会复制链接,并将它作为即时讯息或 文本讯息的一部分发送。

- **1** 导航到要复制其文件链接的文件。
- 2 单击条目旁边的下拉箭头 然后单击复制链接。
	- 或者

选择多个文件,然后单击共享 > 复制链接。

此时将显示"复制文件链接"对话框。

- 3 (有条件)如果以前尚未为该文件生成链接,请单击获取文件链接。
- **4** 复制以下任一链接。单独的链接可用于您选择的每个文件。

查看文件链接: 此链接在 Web 浏览器的 HTML 视图中显示文件。如果文件类型不能显示在 Web 浏 览器中,则此链接不可用。

下载文件链接: 根据浏览器设置, 会提示用户下载或打开该文件, 或者该文件将自动显示在浏览 器中。此链接允许用户直接访问该文件。

**5** 单击关闭。

#### <span id="page-31-2"></span>通过电子邮件发送文件链接

可以使用 Vibe 的内置电子邮件系统或默认的电子邮件客户端(如 Novell GroupWise)来通过电子邮 件发送文件链接。

- 使用 Vibe [的内置电子邮件系统通过电子邮件发送文件链接\(第](#page-32-1) 35 页)
- [使用默认的电子邮件客户端通过电子邮件发送文件链接\(第](#page-32-2) 35 页)

#### <span id="page-32-1"></span>使用 **Vibe** 的内置电子邮件系统通过电子邮件发送文件链接

- **1** 导航到要通过电子邮件发送其文件链接的文件。
- 2 单击条目旁边的下拉箭头 ●, 然后单击使用 Vibe 通过电子邮件发送链接。 或者

选择多个文件,然后单击共享 > 使用 **Vibe** 通过电子邮件发送链接。

此时将显示"通过电子邮件发送文件链接"对话框。

- **3** 指定要将文件链接发送到的电子邮件地址、要包括的个人讯息,以及链接将失效的时间。
- **4** 单击发送。

电子邮件中包含以下链接:

视图: 此链接在 Web 浏览器的 HTML 视图中显示文件。如果文件类型不能显示在 Web 浏览器中, 则此链接不可用。

下载: 根据浏览器设置,会提示用户下载或打开该文件,或者该文件将自动显示在浏览器中。此 链接允许用户直接访问该文件。

#### <span id="page-32-2"></span>使用默认的电子邮件客户端通过电子邮件发送文件链接

- **1** 导航到要通过电子邮件发送其文件链接的文件。
- 2 单击条目旁边的下拉箭头 ●,然后单击电子邮件链接。

此时将显示一封新的电子邮件,其邮件正文中包含以下 URL:

视图: 此链接在 Web 浏览器的 HTML 视图中显示文件。如果文件类型不能显示在 Web 浏览器中, 则此链接不可用。

下载: 根据浏览器设置,会提示用户下载或打开该文件,或者该文件将自动显示在浏览器中。此 链接允许用户直接访问该文件。

**3** 指定要将电子邮件发送到的用户,然后发送该电子邮件。

#### <span id="page-32-0"></span>编辑或去除文件链接

通过复制链接或通过电子邮件发送链接来分发文件链接后,可以对其进行修改(如果您有适当的权 限)。您可以修改与链接关联的失效日期或注释,也可以去除链接,这样可通过链接访问文件的用户 将不再能够访问该文件。

- ◆ [编辑失效日期或删除文件链接\(第](#page-32-3) 35 页)
- ◆ [编辑与文件链接关联的注释\(第](#page-33-3) 36 页)

#### <span id="page-32-3"></span>编辑失效日期或删除文件链接

- **1** 导航到要编辑其文件链接的文件。
- 2 单击条目旁边的下拉箭头 ●, 然后单击编辑链接。 此时将显示"编辑文件链接"对话框。
- **3** (有条件)要编辑文件链接的失效日期,请单击失效字段旁边的下拉箭头,然后选择链接将失效 的日期或链接失效前的天数。
- **4** (条件)要删除文件链接,请单击删除 > 是。

#### <span id="page-33-3"></span>编辑与文件链接关联的注释

要编辑与文件链接关联的注释,还必须对文件具有共享权限。要编辑注释,请诵过"共享"对话框 修改文件链接,如[修改或去除共享\(第](#page-35-4) 38 页)中所述。

您还可以通过"共享"对话框修改失效日期或删除文件链接。

# <span id="page-33-0"></span>与组织外部的人员共享

注释: Vibe 管理员必须先启用此功能, 然后您才能与组织外部的用户共享。

Vibe 使您可以指定不属于您组织的特定用户,并授予他们查看公司条目、文件夹和工作空间并对其展 开协作的访问权限。

当您与组织外部的用户共享项目时,系统将使用该用户的电子邮件地址自动为该用户创建一个 Vibe 帐 户。然后,该用户必须在 Vibe 站点上注册。

- [以外部用户身份登录来查看共享的项目\(第](#page-33-1) 36 页)
- [使文件可供公众访问\(第](#page-33-2) 36 页)

#### <span id="page-33-1"></span>以外部用户身份登录来查看共享的项目

当 Vibe 站点外部的用户收到共享的项目时,系统将使用该用户的电子邮件地址自动为该用户创建一个 Vibe 帐户。

然后,该用户必须在 Vibe 站点上注册,以便进行登录。

必须至少与您共享一个未失效的项目,这样您才能登录到 Vibe 站点。

- **1** 在您收到的向您通知共享项目的电子邮件通知中,单击指向共享项目的链接。
- **2** 在 Vibe 登录页上,指定您的名字和姓氏,然后创建口令。用户 ID 是将共享项目发送到的电子邮 件地址,因此不能更改。
- **3** 单击注册。

此时,您已通过 Vibe 系统鉴定,并且共享的项目将显示出来。

4 (可选)除了已与外部用户共享的项目外,外部用户还可以通过单击侧栏中的公共 <mark>(1)</mark>来查看已 设为公共可用的所有项目。

使文件和文件夹可供公众使用的功能必须由 Vibe 管理员启用。

## <span id="page-33-2"></span>使文件可供公众访问

您可以使文件和文件夹可供公众在组织外部访问。有关如何与公众共享文件或文件夹的信息,请参见 [共享条目、文件夹和工作空间\(第](#page-29-1) 32 页)。

以下类型的用户可以查看已与公众共享的项目:

所有内部用户

以 Guest 用户身份登录到 Vibe 系统的用户

没有 Vibe 用户帐户的用户可以 guest 用户身份进入 Vibe 站点(如从 Web [浏览器访问](#page-10-3) Micro [Focus Vibe](#page-10-3) (第 12 页) 中所述) 并查看已与公众共享的所有项目。

注释: 外部用户无权查看已与公众共享的项目。外部用户要查看已与公众共享的项目, 必须以 Guest 用户身份登录到 Vibe 站点。

## <span id="page-34-0"></span>查看已共享的项目

使用 Vibe 可以轻松查看已共享的项目。您可以快速调整用户对共享项目的访问权限,将注释发送给您 正在与之共享的用户,等等。

1 在任何 Vibe 页上单击我的工作空间,然后单击由我共享

此时将显示您已共享的所有文件和文件夹以及以下信息:

评论: 与共享项目关联的评论。

共享对象: 您与之共享项目的用户。如果您与多个用户共享项目,则将列出每个用户。

共享时间: 首次共享项目的日期和时间。

失效: 共享失效的日期。此日期过后,用户不再有权访问共享项目。

访问: 用户对共享项目具有的访问级别。用户可以查看、编辑或共享项目,具体取决于已向用户 授予的对该项目的访问权限。如果您共享的项目是文件夹,用户可能还能管理该文件夹中的文 件。

有关各种访问级别的详细信息,请参见[了解共享访问权限\(第](#page-28-1) 31 页)。

注意: 专为任何收到共享的用户提供的注释。只有收到共享的用户和组才能阅读此注释。

## <span id="page-34-1"></span>查看其他人已与您共享的项目

使用 Vibe 可以轻松查找其他人已与您共享的项目。您还可以接收包含共享项目链接的电子邮件通知。

**1** 导航到您的个人工作空间。

2 在任何 Vibe 页上单击我的工作空间,然后单击与我共享

此时将显示已与您共享的所有文件和文件夹以及以下信息:

评论: 与共享项目关联的评论。

共享者: 与您共享项目的用户。如果有多个用户已与您共享某个特定项目,则将列出每个用户。 共享时间: 首次与您共享项目的日期和时间。

失效: 共享失效的日期。此日期过后,您不再有权访问共享项目。

访问: 您对共享项目具有的访问级别。您可以查看、编辑或共享项目,具体取决于已向您授予的 对该项目的访问权限。如果与您共享的项目是文件夹,您还可以管理该文件夹中的文件。 有关各种访问级别的详细信息,请参见[了解共享访问权限\(第](#page-28-1) 31 页)。

注意: 专为您和任何其他收到共享的用户提供的注释。只有收到共享的用户和组才能阅读此注 释。

# <span id="page-35-0"></span>在**"**与我共享**"**和**"**由我共享**"**视图中隐藏项目

您可以隐藏已与您共享的文件和文件夹,也可以隐藏您已与其他人共享的文件和文件夹。默认情况 下,隐藏的文件和文件夹不再显示在 Web 客户端、Vibe 桌面应用程序和 Vibe 移动应用程序的与我共 享和由我共享视图中。

将共享的项目标记为隐藏后,您可以通过除显示未隐藏的项目外还显示隐藏的项目来管理这些项目, 也可以只显示隐藏的项目。

- [隐藏共享的项目\(第](#page-35-1) 38 页)
- [显示隐藏的项目\(第](#page-35-2) 38 页)
- [只显示隐藏的项目\(第](#page-35-3) 38 页)

#### <span id="page-35-1"></span>隐藏共享的项目

要在与我共享和由我共享视图中隐藏项目,请执行以下操作:

- **1** 导航到与我共享或由我共享视图。
- **2** 选中要隐藏的文件和文件夹旁边的复选框,然后单击更多 > 隐藏选定共享。

#### <span id="page-35-2"></span>显示隐藏的项目

您可以在与我共享和由我共享视图中显示隐藏的项目。这意味着,除了显示未隐藏的项目,还显示隐 藏的项目。

- **1** 导航到隐藏的项目所在的与我共享或由我共享视图。
- 2 单击视图右上角过滤器旁边的下拉箭头 然后单击显示已隐藏的共享。
- **3** (可选)要让隐藏的文件和文件夹重新可见,请选中要设为可见的文件和文件夹旁边的复选框, 然后单击更多 > 取消隐藏选定共享。

#### <span id="page-35-3"></span>只显示隐藏的项目

您可以在与我共享和由我共享视图中只显示隐藏的项目。这意味着,不显示未标记为隐藏的项目。

- **1** 导航到隐藏的项目所在的与我共享或由我共享视图。
- 2 单击视图右上角过滤器旁边的下拉箭头 ●,然后选择显示已隐藏的共享。
- 3 单击视图右上角过滤器旁边的下拉箭头 ●,然后取消选择显示未隐藏的共享。

## <span id="page-35-4"></span>修改或去除共享

如果您已通过共享授予用户对文件的访问权限,则可以修改或撤消该用户的访问权限。

- 1 在任何 Vibe 页上,单击由我共享
- **2** 共享工作空间或文件夹: 单击正在与您想要修改或去除其访问权限的一个或多个用户共享的工作 空间或文件夹标题旁边的配置图标 ◎,然后单击共享此工作空间或共享此文件夹。
共享多个条目(仅限**"**文件**"**、**"**讨论**"**和**"**任务**"**文件夹): 选择一个或多个正在与您想要修改或去 除其访问权限的一个或多个用户共享的项目,然后单击共享。(在"文件"文件夹中,再次单 击共享)。

共享单个条目: 单击正在与您想要修改或去除其访问权限的一个或多个用户共享的条目、文件夹 或工作空间旁边的下拉箭头 ●,然后单击共享条目。

或者

如果下拉箭头不可用,请打开条目,然后单击操作 > 共享此条目。

此时将显示"共享"对话框。

- **3** (有条件)要修改用户访问权限,请执行以下操作:
	- **3a** 选择您要更改其访问权限的用户,然后在访问权限部分中选择新的访问级别。 您可以从以下权限中进行选择:
		- 查看者: 用户可以查看与他们共享的各个条目、文件夹和工作空间;用户可以查看与 他们共享的文件夹和工作空间的内容。
		- \* 编辑者: 用户可以查看和修改与他们共享的各个条目、文件夹和工作空间;用户可以 修改与他们共享的文件夹和工作空间的内容。
		- 贡献者(适用于文件夹和工作空间,不适用于条目): 用户可以重命名或删除共享文 件夹或工作空间。用户可以在文件夹或工作空间中创建条目、重命名现有条目、修改条 目、移动条目,以及删除文件夹或工作空间中的条目。
	- **3b** 在允许与以下对象重新共享部分中,选择您是希望用户能够与内部用户、外部用户、公众共 享还是通过文件链接共享。
	- **3c** 在失效字段中,从以下选项中选择:
		- 从不**:** 共享从不失效。
		- ◆ 在: 选择在给定天权限失效。 权限在您所选日期之初失效。
		- 此时间后: 指定权限保持有效的特定天数。 每天按 24 小时制计算,从您设置失效之时算起。
	- **3d** 如果要在共享中包括个人注释,请在注释字段中指定注释。 只有您与之共享的用户和组才能读取注释。

共享注释的长度不能超过 255 个字符。

- **4** (有条件)要去除用户访问权限,请选择要去除的共享,然后单击删除。
- **5** 单击确定。

## 获取共享的条目、文件夹和工作空间的 **URL**(永久链接)

Vibe 会为 Vibe 系统中的每个条目、文件夹和工作空间指派 URL。您可以将这些 URL(称为"永久链 接")用作一种快捷方式,帮助将用户定位到某个文件或文件夹,或者方便用户下载位于 Vibe 系统 中的文件。

重要: 用户必须已有权通过单个共享或公共共享访问条目、文件夹或工作空间,才能通过永久链接访 问项目。仅仅因为用户有指向条目、文件夹和工作空间的永久链接并不一定意味着用户有权查看或下 载项目。要授予对条目、文件夹和工作空间的访问权限,您应该共享它(如[共享条目、文件夹和工作](#page-29-0) [空间\(第](#page-29-0) 32 页)中所述)或分发文件链接(如[分发文件的链接\(第](#page-31-0) 34 页)中所述)。

要获取条目、文件夹和工作空间的永久链接,请执行以下操作:

- **1** 导航到要获取其永久链接的条目、文件夹和工作空间并打开它。
- 2 (有条件)如果您想要作为附件的文件的永久链接,请单击附件选项卡。 只有"文件"文件夹才能包含非附件的文件。
- 3 (有条件)要获取文件的永久链接,请单击文件旁边的下拉箭头 -,然后单击查看细节。
- **4** (有条件)要获取文件夹或工作空间的永久链接,请单击该文件夹或工作空间名称。
- **5** 单击页面底部的永久链接链接。
- **6** 复制其中一个可用的永久链接。在用户单击永久链接后,永久链接的功能将因所使用的链接而 异:

永久链接: 指向 Vibe 中的文件或文件夹。除非文件或文件夹是与公众共享的,否则系统将提示 尚未登录的用户登录。

文件下载永久链接: (不适用于文件夹或工作空间)根据浏览器设置,系统会提示用户下载或打 开该文件,或者自动打开该文件。此链接允许用户直接访问该文件。

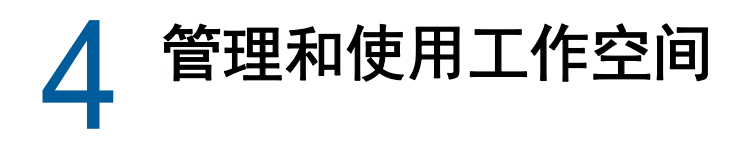

Micro Focus Vibe 站点由各种工作空间组成。工作空间是用户可以协作完成任务的指定区域。Vibe 支 持多种类型的工作空间,包括个人工作空间(您可以在其中储存项目,如个人文件、日历和任务)和 小组工作空间(您可以在其中通过共享创意、文件等与小组成员协作)。其他有用类型的工作空间也 可以供您使用。

- [一般工作空间管理\(第](#page-38-0) 41 页)
- [管理个人工作空间\(第](#page-44-0) 47 页)
- [管理小组工作空间\(第](#page-46-0) 49 页)
- [管理讨论工作空间\(第](#page-48-0) 51 页)
- [管理项目管理工作空间\(第](#page-48-1) 51 页)
- [管理登录页\(第](#page-49-0) 52 页)
- [理解全局工作空间\(第](#page-49-1) 52 页)

## <span id="page-38-0"></span>一般工作空间管理

此部分包含适用于所有类型的工作空间的任务信息。

- [创建新的工作空间\(第](#page-39-0) 42 页)
- [共享工作空间\(第](#page-39-1) 42 页)
- [修改工作空间\(第](#page-39-2) 42 页)
- [删除工作空间\(第](#page-39-3) 42 页)
- [从废物桶中恢复工作空间\(第](#page-40-0) 43 页)
- [复制工作空间\(第](#page-40-1) 43 页)
- [移动工作空间\(第](#page-41-0) 44 页)
- [添加子工作空间\(第](#page-41-1) 44 页)
- [将更多文件夹添加到工作空间\(第](#page-41-2) 44 页)
- [为工作空间生成活动报告\(第](#page-42-0) 45 页)
- ◆ [配置工作空间共享权限\(第](#page-42-1)45页)
- [为工作空间或文件夹定义用户友好的](#page-43-0) URL(第 46 页)
- [为工作空间设置数据定额\(第](#page-43-1) 46 页)
- [自定义工作空间视图\(第](#page-43-2) 46 页)
- [印记工作空间\(第](#page-44-1) 47 页)
- [在工作空间中显示](#page-44-2) YouTube 视频(第 47 页)

### <span id="page-39-0"></span>创建新的工作空间

Micro Focus Vibe 使您能够在拥有相应权限的任何工作空间中创建新的工作空间。

- **1** 导航到要创建新工作空间的工作空间。
- 2 单击工作空间标题旁边的配置图标 <sup>69</sup>, 然后单击新建工作空间。 将显示"新建工作空间"页。
- **3** 指定页的相应信息。

工作空间标题: 为工作空间指定标题。 如果将此字段留空,则工作空间的标题将为 Workspace。 工作空间: 选择要创建的工作空间的类型。 填入在选择该工作空间类型时将显示的其他信息字段。 小组成员: (视条件而定)仅当创建小组工作空间时才会显示该部分。使用该部分指定要作为小 组工作空间成员包含的用户和组。 工作空间文件夹: 使用该部分选择工作空间要包含的文件夹。 通知: (可选)创建将发送到小组所有成员的通知讯息。 如果不创建小组工作空间,该讯息将发送到父工作空间的所有小组成员。

**4** 单击确定。

### <span id="page-39-1"></span>共享工作空间

有关在 Vibe 中共享工作空间的信息,请参见第 3 章"[共享条目、文件夹和工作空间](#page-28-0)"(第 31 页)。

### <span id="page-39-2"></span>修改工作空间

创建工作空间后,可以修改工作空间标题和说明、更改代表该工作空间的图标,以及向该工作空间上 载附件。

- **1** 导航至要修改的工作空间。
- 2 单击工作空间标题旁边的配置图标 <sup>◎</sup>, 然后单击编辑工作空间。
- **3** 根据需要修改工作空间,然后单击确定。

### <span id="page-39-3"></span>删除工作空间

重要: 删除工作空间将使工作空间以及该工作空间内的所有文件夹和条目不可恢复;它们将从 Vibe 站点中永久删除。

- **1** 导航到要删除的工作空间。
- 2 单击工作空间标题旁边的配置图标 ©,然后单击删除工作空间。 此时将显示"删除"对话框。
- **3** (有条件)要将工作空间移到废物桶,请选择移到废物桶,然后单击确定。 选择此选项会将工作空间从其当前位置中去除而不会永久地将它从 Vibe 系统中删除。您可以按 [从废物桶中恢复工作空间\(第](#page-40-0) 43 页)中所述取消删除工作空间。

**4** (有条件)要永久删除工作空间,请选择删除。

重要: 已删除的项目无法恢复。

- **5** (视条件而定)如果工作空间包含镜像文件夹,可以选择删除这些文件夹的源文件,以及这些镜 像文件夹的所有子文件夹。 有关使用镜像文件夹的详细信息,请参见 *Micro Focus Vibe 4.0.6* 高级用户指南中的"使用镜像 文件夹"。
- **6** 单击确定。

#### <span id="page-40-0"></span>从废物桶中恢复工作空间

Vibe 允许您恢复先前已移到废物桶的工作空间,将它恢复到先前位置。

**1** 导航到工作空间在移到废物桶前以前所驻留的工作空间。 例如,如果要恢复先前位于小组工作空间目录中的小组工作空间,则导航到小组工作空间目录。

提示: 如果要在 Vibe 站点中查看已移到废物桶的所有内容,请导航到最高级别的工作空间。 (默认情况下这是主工作空间目录。)

**2** 单击"导航"面板中的废物桶文件夹。

或

单击"操作"工具栏中的查看 > 查看废物桶。

"废物桶"页显示位于当前工作空间之中或其下的已删除的所有工作空间、文件夹和条目。不 会显示已清除的项目,因为它们无法恢复。

- **3** 选择要恢复的工作空间。还要选择工作空间包含的同时要恢复的所有文件夹。
- **4** 单击恢复。

您选择的工作空间和所有文件夹都将恢复到它们之前的位置。

有关取消删除的详细信息,请参见 *Micro Focus Vibe 4.0.6* 高级用户指南中的"从废物桶中恢复项目 "。

### <span id="page-40-1"></span>复制工作空间

注释: 复制工作空间时,只能复制工作空间中您有权查看的项目(工作空间、文件夹和条目)。工作 空间被复制到新位置后,它便拥有复制到的工作空间的访问权限。

- **1** 导航到要复制的工作空间。
- 2 单击工作空间标题旁边的配置图标 © .然后单击复制工作空间。

将显示"复制工作空间"页。

**3** 在目标文件夹字段中,开始键入要将工作空间复制到的工作空间名称,然后在该工作空间名称出 现在下拉列表中时单击该名称。

或者

单击目标文件夹字段旁边的 <sup>记</sup> 浏览图标,然后浏览到要将工作空间复制到的工作空间并选择 它。

**4** 单击确定。

### <span id="page-41-0"></span>移动工作空间

Vibe 使您能够将工作空间移动到您拥有相应权限的任何文件夹或工作空间。

- **1** 导航到要移动的工作空间。
- 2 单击工作空间标题旁边的配置图标 <sup>69</sup>, 然后单击移动工作空间。 将显示"移动工作空间"页。
- **3** 在目标文件夹字段中,开始键入要将工作空间移到的工作空间名称,然后在该工作空间名称出现 在下拉列表中时单击该名称。 或者

单击目标文件夹字段旁边的 浏览图标 ,然后浏览到要将工作空间移到的工作空间并选择它。

**4** 单击确定。

### <span id="page-41-1"></span>添加子工作空间

Vibe 使您能够在现有工作空间内部创建子工作空间。

- **1** 导航到要添加子工作空间的工作空间。
- 2 单击工作空间标题旁边的配置图标 <sup>◎</sup> , 然后单击新建工作空间。 将显示"新建工作空间"页。
- **3** 指定信息。

工作空间标题: 为工作空间指定标题。

如果将此字段留空,则工作空间的标题将为 Workspace。

小组成员: (视条件而定)仅当创建小组工作空间时才会显示该部分。使用该部分指定要作为小 组工作空间成员包含的用户和组。

工作空间: 选择要创建的工作空间的类型。

填入在选择该工作空间类型时将显示的其他信息字段。

工作空间文件夹: 使用该部分选择工作空间要包含的文件夹。

通知: (可选)创建将发送到小组所有成员的通知讯息。

如果不创建小组工作空间,该讯息将发送到父工作空间的所有小组成员。

**4** 单击确定。

### <span id="page-41-2"></span>将更多文件夹添加到工作空间

Vibe 使您能够随时将更多文件夹添加到工作空间。

- **1** 导航到要添加新文件夹的工作空间。
- 2 单击工作空间标题旁边的配置图标<sup>69</sup>,然后单击新建文件夹。 将显示"新建文件夹"页。

#### **3** 请指定下列信息:

文件夹标题: 为文件夹指定标题。

如果不提供标题,将对文件夹赋予默认文件夹名称。例如,讨论文件夹将命名为讨论。

文件夹: 选择要创建的文件夹的类型。

**4** 单击确定。

### <span id="page-42-0"></span>为工作空间生成活动报告

Vibe 使您能够针对特定工作空间中发生的活动生成相关报告。

- **1** 导航到要为其生成活动报告的工作空间。
- **2** 单击视图 > 活动报告。

将显示"文件夹活动"页。

**3** 请指定下列信息:

以下时间范围内的活动报告: 选择要生成活动报告的日期范围。

报告工作空间或文件夹活动: 选择此选项可查看在文件夹中进行的查看、添加、修改和删除操作 的次数。可针对下列用户类别生成报告:

- 小组成员: 仅查看个别小组成员的工作空间活动。
- 所有用户: 查看所有 Vibe 用户的工作空间活动。该选项显示在工作空间中具有某种类型的 活动的每个用户名称。
- 摘要**:** 查看工作空间中发生的所有活动的摘要。该选项不会列出个别用户。

报告工作流程状态: 选择此选项可查看工作流程的活动。您可选择显示工作流程在每个状态所用 的平均时间,或者显示每个状态当前所包含的条目数。

选择要报告的文件夹: 选择要生成活动报告的相关文件夹。如果选择该工作空间, 则 Vibe 将生 成包含该工作空间中所有文件夹的活动报告。

**4** 单击确定。

Vibe 在电子数据表中起动报告。有关此电子表格程序中各列的信息,请参[见生成活动报告\(第](#page-80-0) 83 [页\)。](#page-80-0)

#### <span id="page-42-1"></span>配置工作空间共享权限

默认情况下,用户的个人工作空间以外的工作空间未配置为允许共享内容。如果您希望用户能够从工 作空间共享内容,则必须进行相应配置。

要配置工作空间共享权限,请执行以下操作:

- **1** 导航到要配置共享权限的工作空间。
- 2 单击工作空间标题旁边的配置图标 <sup>69</sup>, 然后单击工作空间共享权限。

此时将显示"设置工作空间共享权限"对话框。

选择您要向所有选定工作空间授予的任何共享权限旁边的允许,并选择您不想授予的任何共享权 限旁边的清除。

可用共享权限如下:

内部用户**:** 允许用户与内部用户共享项目。

外部用户**:** 允许用户与组织外部的用户共享项目。

组织外部的用户将收到电子邮件通知,其中包含共享项目的链接,然后这些用户就可以登录到 Vibe 站点。有关详细信息,请参见[与组织外部的人员共享\(第](#page-33-0) 36 页)。

公众: 允许用户将项目设为公共可用。这意味着,任何人只要有正确的共享项目 URL 就可以访问 共享项目,而无需登录到 Vibe 站点。

此功能必须由 Vibe 管理员启用。

文件链接: 允许用户共享指向 Vibe 中的文件的链接。然后, 任何有该链接的用户都可以访问该 文件。但是,该文件不会显示在"公共"区域中,因此用户必须具有对该链接的直接访问权限 才能访问该文件。

有关文件链接的详细信息,请参见[分发文件的链接\(第](#page-31-1) 34 页)。

允许重新共享已授予的权限: 当用户共享文件或文件夹时,他们可以授予他们与之共享的用户重 新共享该文件或文件夹的能力。仅当接收共享的用户被授予共享文件或文件夹的管理权限时,才 能共享文件。

重要: 当选择此选项时,请注意,如果去除了一个用户对某个项目的访问权限,它不会去除与之 重新共享该项目的用户的访问权限。

例如,假设用户 A 与用户 B 共享某个项目并授予重新共享权限。然后,用户 B 与用户 C 共享该项 目。如果用户 A 撤消了用户 B 对该项目的访问权限,用户 C 可以继续访问该共享项目。

### <span id="page-43-0"></span>为工作空间或文件夹定义用户友好的 **URL**

若您的工作空间或文件夹使用用户友好的 URL,可使其他人更方便地导航到该工作空间或文件夹。

- **1** 导航到要定义 URL 的工作空间。
- 2 单击工作空间标题旁边的配置图标 <sup>69</sup>, 然后单击配置视图、URL 和控件。
- **3** 单击简单 **URL** 和电子邮件地址选项卡。
- **4** 在为此文件夹或工作空间定义简单 **URL** 部分中,从定义 **URL** 下拉列表中选择一个预定义全局关键 字。

除非是站点管理员,否则 URL 必须以这些预定义全局关键字中的一个开头。

- **5** 在提供的字段中,为文件夹或工作空间指定所需的 URL。
- **6** 单击添加 > 关闭。

要删除定义的 URL,请在当前定义的 **URL** 部分中选择 URL,然后单击删除选定的 **URL**。

为文件夹定义用户友好的 URL 还可使用户能够用电子邮件的方式将文件夹条目发送到文件夹中,如[将](#page-55-0) [文件夹设置为通过电子邮件接收条目\(第](#page-55-0) 58 页)所述。

### <span id="page-43-1"></span>为工作空间设置数据定额

Vibe 管理员可以允许您为您的工作空间和文件夹设置您自己的数据定额。有关详细信息,请参见 *Micro Focus Vibe 4.0.6* 高级用户指南中的"为工作空间和文件夹设置数据定额"。

### <span id="page-43-2"></span>自定义工作空间视图

Vibe 使您能够自定义工作空间的布局。有关更多信息,请参见 *Micro Focus Vibe 4.0.6* 高级用户指南 中的"创建自定义工作空间视图"。

## <span id="page-44-1"></span>印记工作空间

印记工作空间是提高工作空间的独特性和可识别性的好方法。当您印记工作空间时,印记也将应用到 所有子工作空间和子文件夹。

有关品牌化的详细信息,请参见 *Micro Focus Vibe 4.0.6* 高级用户指南中的"文件夹或工作空间品牌 化"。

### <span id="page-44-2"></span>在工作空间中显示 **YouTube** 视频

此部分说明如何在工作空间的说明部分显示 YouTube 视频。有关如何在工作空间的品牌化部分显示 YouTube 视频的信息,请参见 *Micro Focus Vibe 4.0.6* 高级用户指南中的"文件夹或工作空间品牌化 "。

在工作空间的说明部分显示 YouTube 视频:

- **1** 导航到要显示 YouTube 视频的工作空间。
- 2 单击文件夹标题旁边的配置图标 ©,然后单击编辑工作空间。
- **3** 单击说明部分,然后单击插入 **>** 媒体。
- **4** 在"一般"选项卡中粘贴想要张贴的 YouTube 视频 URL。
- **5** 在尺寸字段中,如果希望保留默认的 YouTube 尺寸,请不要进行任何更改。
- **6** 单击确定在工作空间中显示视频。

关于可以在 Vibe 中显示 YouTube 视频的其他位置的更多信息,请参阅 [在文件夹条目中显示](#page-81-0) YouTube [视频\(第](#page-81-0) 84 页)。

## <span id="page-44-0"></span>管理个人工作空间

您在 Micro Focus Vibe 中有一个个人工作空间,您可将个人文件、博客、照片和所有其他类型的 Vibe 文件夹条目储存在该空间中。

您的个人工作空间还包括相关选项卡,有助于您轻松跟踪任务和日历事件,了解新条目、查看共享项 目等。

相关选项卡位于个人工作空间的主页。这些选项卡允许您快速访问与您直接相关的重要信息。

- 使用"新内容"[选项卡\(第](#page-45-0) 48 页)
- [查看最近张贴和访问的条目\(第](#page-45-1) 48 页)
- [使用任务和日历选项卡\(第](#page-45-2) 48 页)
- [使用附件选项卡\(第](#page-45-3) 48 页)
- [查看个人资料信息\(第](#page-45-4) 48 页)

### <span id="page-45-0"></span>使用**"**新内容**"**选项卡

通过新内容选项卡,您可以找到小组、您所关注位置或整个站点中的新内容。

- **1** 在个人工作空间的主页中,单击新内容选项卡。
- **2** 根据希望 Vibe 在哪些范围内搜索新项目,选择我的小组、关注的位置或站点范围。 页面左侧新内容部分中显示最近新添加的所有项目。

### <span id="page-45-1"></span>查看最近张贴和访问的条目

Vibe 允许您查看最近张贴和访问的条目。这有助于您确定工作内容的先后顺序,或快速查找您最近创 建或查看的条目。

**1** 在个人工作空间的主页中,单击最近选项卡。 页面左侧显示您最近张贴的条目,页面中间部分显示您最近访问的条目。

### <span id="page-45-2"></span>使用任务和日历选项卡

使用任务和日历选项卡完成以下任务:

- [查看任务\(第](#page-45-5) 48 页)
- [查看今日日历事件\(第](#page-45-6) 48 页)

#### <span id="page-45-5"></span>查看任务

Vibe 提供了一种快速简便的方式查看任务,帮助您跟踪指派给您的任务。

**1** 在个人工作空间的主页中,单击任务和日历选项卡。

在左列中,Vibe 显示指派给您的任务。您可按两周内到期的任务或者当前指派给您的任务对这些 任务进行排序。

#### <span id="page-45-6"></span>查看今日日历事件

Vibe 允许您查看列入今日日程安排的所有日历事件,有助于您跟踪日历事件。

**1** 在个人工作空间的主页中,单击任务和日历选项卡。 页面右侧显示今日日程安排,其中包括您关注的所有日历的日历事件。

### <span id="page-45-3"></span>使用附件选项卡

附件选项卡包含了附件面板。您可使用此附件面板提高项目在个人工作空间中的可见性。例如,默认 情况下,附件选项卡包含一个"留言板"附件,该附件引用个人工作空间中"留言板"文件夹。 通过在附件选项卡中显示此附件,您无需查看"留言板"文件夹,即可看到谁在您的留言板上签名 了。

### <span id="page-45-4"></span>查看个人资料信息

**1** 在个人工作空间的主页上,单击您名称和头像旁边的个人资料链接。 或

单击创建的任何条目旁边的在线图标

显示您的个人资料信息。

有关修改个人资料的信息,请参见[修改个人资料\(第](#page-14-0) 16 页)。

## <span id="page-46-0"></span>管理小组工作空间

小组工作空间对于帮助您和您的小组合作完成任务和实现目标至关重要。

作为工作空间的拥有者,您主要负责管理工作空间。您可以创建其他信息容器(子工作空间和文件 夹),调整访问控制以决定不同的人在工作空间中可执行的不同操作,并提供一些初始内容协助小组 成员开始。

- [创建小组工作空间\(第](#page-46-1) 49 页)
- [向工作空间添加其他小组成员\(第](#page-47-0) 50 页)
- [创建工作空间后向小组成员发送电子邮件通知\(第](#page-47-1) 50 页)
- [查看小组成员\(第](#page-48-2) 51 页)
- [允许访问者访问小组工作空间\(第](#page-48-3) 51 页)

### <span id="page-46-1"></span>创建小组工作空间

默认情况下, Micro Focus Vibe 中的每位用户都有权创建小组工作空间。

小组工作空间是最通用的工作空间类型。小组成员能够通过小组工作空间快速共享文件、分享创意, 以及更有效、更高效地进行协作,以此来实现小组目标。

Vibe 允许您在小组工作空间目录中创建高度可见的小组工作空间,或者您可以创建一个嵌套式小组工 作空间,即现有小组工作空间内部的小组工作空间。

- [创建高度可见的小组工作空间\(第](#page-46-2) 49 页)
- [在现有小组工作空间内创建小组工作空间\(第](#page-46-3) 49 页)

#### <span id="page-46-2"></span>创建高度可见的小组工作空间

如果您想要小组工作空间高度可见且易于在工作空间树中查找,请在小组工作空间目录中创建小组工 作空间,如[创建小组工作空间\(第](#page-15-0) 17 页)所述。

#### <span id="page-46-3"></span>在现有小组工作空间内创建小组工作空间

Vibe 允许您创建嵌套式工作空间,即其他工作空间内部的工作空间。当您具有相应权限时,可在任何 现有工作空间内创建小组工作空间。

如果您不在意是否在工作空间树内拥有高可见性,且您想要创建的小组工作空间成员大多已经属于某 个特定工作空间,您可能想要这样操作。

- **1** 导航到要创建新小组工作空间的工作空间。
- 2 单击工作空间标题旁边的配置图标 ©,然后单击新建工作空间。 打开"新工作空间"页面。
- **3** 在工作空间部分,选择小组工作空间。

您还可以创建基本工作空间、项目管理工作空间和讨论工作空间。

**4** 请指定下列信息:

工作空间标题: 为工作空间指定标题。

工作空间: 选择小组工作空间。

小组成员: 指定小组成员。

您可以指定单个用户、整个组或添加剪贴板上的已有姓名。

还可以单击小组成员。此操作将显示您将创建新小组工作空间的小组工作空间的所有成员列表。 选择您想要包括在新小组工作空间中的用户名。

工作空间文件夹: 选择希望工作空间包含的文件夹。

如果稍后决定添加其他文件夹,可以随时进行添加。

有关如何将文件夹添加到现有工作空间的信息,请参见[将更多文件夹添加到工作空间\(第](#page-41-2) 44 [页\)。](#page-41-2)

通知: (可选)选中复选框,并在通知文本字段中键入讯息。

此讯息使小组成员知晓工作空间的存在,并且还可以说明工作空间的价值。

**5** 单击确定创建新的工作空间。

### <span id="page-47-0"></span>向工作空间添加其他小组成员

创建工作空间之后,您可添加其他需要加入小组的 Vibe 用户。

- **1** 导航到您想要添加其他小组成员的小组工作空间。
- 2 单击文件夹标题旁边的配置图标 <sup>69</sup>, 然后单击编辑小组。 显示"添加或删除小组成员"页面。
- 3 (有条件的)如果此工作空间目前正从某个父文件夹继承小组成员资格,单击确定。
- **4** 在用户字段,指定您想要添加到小组的单个用户的名称。 您还可以在组字段中指定整个组,或者单击剪贴板用户名称添加剪贴板上的名称。
- **5** 单击确定。

您可以通知新小组成员工作空间。有关如何操作的信息,请参见[创建工作空间后向小组成员发送电子](#page-47-1) [邮件通知\(第](#page-47-1) 50 页)。

#### <span id="page-47-1"></span>创建工作空间后向小组成员发送电子邮件通知

Vibe 允许您向整个小组发送电子邮件讯息。另外,如果新小组成员在小组工作空间创建之后加入小 组,您可使用此功能通知新小组成员工作空间。

向小组成员发送邮件:

- **1** 导航到小组工作空间。
- 2 单击工作空间标题旁边的配置图标 <sup>3</sup>,然后单击电子邮件小组。 将显示"发送电子邮件"页。
- **3** 填写相应的字段。
- **4** 单击确定。

## <span id="page-48-2"></span>查看小组成员

- [查看工作空间内任何页面中的小组成员\(第](#page-48-4) 51 页)
- [查看工作空间主页附件中的小组成员\(第](#page-48-5) 51 页)

#### <span id="page-48-4"></span>查看工作空间内任何页面中的小组成员

您可查看工作空间内任何文件夹中的小组成员:

1 在工作空间的任何页面上,单击文件夹标题旁边的配置图标 <sup>(2)</sup>,然后单击查看小组。

#### <span id="page-48-5"></span>查看工作空间主页附件中的小组成员

附件位于为您提供摘要信息的工作空间和文件夹顶部。

默认情况下,Vibe 在工作空间主页中包含小组成员资格附件。此附件显示所有小组成员。

### <span id="page-48-3"></span>允许访问者访问小组工作空间

默认情况下,只有小组成员可查看和参与小组工作空间中包含的工作空间和文件夹。有时您可能希望 允许其他人访问小组工作空间(即默认这些人可读取条目并发表评论,但是他们无法创建条目)。

关于如何允许访问者访问小组工作空间的信息,请参见 *Micro Focus Vibe 4.0.6* 高级用户指南中的" 允许访问者访问小组工作空间"。

## <span id="page-48-0"></span>管理讨论工作空间

如果您想要一个空间来储存多个讨论论坛,请创建讨论工作空间。这有助于组织 Micro Focus Vibe 站 点,让用户在寻找特定论坛时知道应该去哪里。

关于"讨论"工作空间的详细信息,请参见 *Micro Focus Vibe 4.0.6* 高级用户指南中的"创建和管 理"讨论"工作空间"。

## <span id="page-48-1"></span>管理项目管理工作空间

项目管理工作空间得以优化,以更好地管理项目。

项目管理工作空间包括可帮助领导者跟踪大项目任务完成进度的特定附件。尽管项目管理工作空间可 包含任何类型的文件夹,但它们是特别设计与任务和里程碑文件夹结合使用的。

关于"项目管理"工作空间的详细信息,请参见 *Micro Focus Vibe 4.0.6* 高级用户指南中的"创建 和管理"项目管理"工作空间"。

<span id="page-49-0"></span>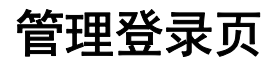

Micro Focus Vibe 允许您将工作空间配置为含登录页。创建工作空间登录页之后,您可用工作空间中 存在的条目进行填充。

关于如何在工作空间上创建登录页的信息,请参见 *Micro Focus Vibe 4.0.6* 高级用户指南中的"创建 和管理登录页"。

## <span id="page-49-1"></span>理解全局工作空间

全局工作空间包含整个组织中您可能感兴趣的信息。

关于全局工作空间的详细信息,请参见 *Micro Focus Vibe 4.0.6* 管理指南中的"创建全局工作空间 "。

# 5 <sup>5</sup>管理和使用文件夹

本部分中的主题介绍如何对 Micro Focus Vibe 中所有类型的文件夹执行管理功能。

- [新建文件夹\(第](#page-50-0) 53 页)
- [共享文件夹\(第](#page-51-0) 54 页)
- [修改文件夹\(第](#page-51-1) 54 页)
- [删除文件夹\(第](#page-51-2) 54 页)
- [从废物桶恢复文件夹\(第](#page-51-3) 54 页)
- [复制文件夹\(第](#page-52-0) 55 页)
- [移动文件夹\(第](#page-52-1) 55 页)
- [将文件导入到文件夹中\(第](#page-53-0) 56 页)
- [将文件夹信息下载为](#page-54-0) CSV 文件(第 57 页)
- [生成文件夹活动报告\(第](#page-54-1) 57 页)
- [订阅文件夹电子邮件通知\(第](#page-55-1) 58 页)
- [将文件夹设置为通过电子邮件接收条目\(第](#page-55-2) 58 页)
- [通过电子邮件将条目添加到文件夹\(第](#page-55-3) 58 页)
- [配置文件夹列\(第](#page-56-0) 59 页)
- [更改文件夹视图\(第](#page-58-0) 61 页)
- [配置要在文件夹页面上显示的条目数\(第](#page-58-1) 61 页)
- [文件夹品牌化\(第](#page-58-2) 61 页)
- [为文件夹设置数据定额\(第](#page-58-3) 61 页)
- [在文件夹中显示](#page-59-0) YouTube 视频(第 62 页)
- [使用文件夹中的过滤器\(第](#page-59-1) 62 页)
- [列出文件夹条目和页面\(第](#page-60-0) 63 页)

## <span id="page-50-0"></span>新建文件夹

Micro Focus Vibe 使您能够在拥有相应权限的任何工作空间或文件夹中创建文件夹和子文件夹。

- **1** 导航到要创建新文件夹的工作空间或文件夹。
- 2 单击工作空间标题旁边的配置图标 <sup>6</sup> ,然后单击新建文件夹。 或者

要创建子文件夹,请单击文件夹标题旁边的配置图标 ©,然后单击新建文件夹。 将显示"新建文件夹"页。

**3** 请指定下列信息:

文件夹标题: 为文件夹指定标题。

如果不提供标题,将对文件夹赋予默认文件夹名称。例如,讨论文件夹将命名为讨论。 文件夹: 选择要创建的文件夹的类型。

**4** 单击确定。

## <span id="page-51-0"></span>共享文件夹

有关在 Vibe 中共享文件夹的信息,请参见第 3 章"[共享条目、文件夹和工作空间](#page-28-0)"(第 31 页)。

## <span id="page-51-1"></span>修改文件夹

创建文件夹后,可以修改文件夹标题和说明,以及更改代表该文件夹的图标。

- **1** 导航至要修改的文件夹。
- 2 单击文件夹标题旁边的配置图标 <sup>69</sup>, 然后单击编辑文件夹。
- **3** 根据需要修改文件夹,然后单击确定。

## <span id="page-51-2"></span>删除文件夹

- **1** 导航到要删除的文件夹。
- 2 单击文件夹标题旁边的配置图标 **3**. 然后单击删除文件夹。 显示"删除文件夹"页面。
- **3** (有条件的)要将文件夹移动到废物桶,选择移动到废物桶,然后单击确定。 选择此选项会将文件夹从其当前位置去除,但不会将其从 Vibe 系统中永久删除。您可以[按从废](#page-51-3) 物桶恢复文件夹 (第 54 页) 所述取消删除文件夹。
- **4** (有条件的)要永久删除文件夹,选择删除。

重要: 已删除的项目无法恢复。

**5** (有条件的)如果文件夹是一个镜像文件夹,您可以选择删除文件夹的源文件,以及所有镜像文 件夹的所有子文件夹。

有关使用镜像文件夹的详细信息,请参见 *Micro Focus Vibe 4.0.6* 高级用户指南中的"使用镜像 文件夹"。

**6** 单击确定。

## <span id="page-51-3"></span>从废物桶恢复文件夹

Micro Focus Vibe 允许您恢复之前移到废物桶的文件夹,将其恢复到先前的位置。

**1** 导航到文件夹移到废物桶以前驻留的文件夹或工作空间。 例如,如果您想要恢复之前在您个人工作空间中的"博客"文件夹,导航到个人工作空间。 提示: 如果要查看在 Vibe 站点已删除的所有内容,请导航到最高级别的工作空间。(默认情况 下这是主工作空间目录。)

2 单击导航面板中的废物桶图标 **■**。

"废物桶"页面显示当前工作空间或文件夹之中或其下已删除的所有工作空间、文件夹和条 目。不会显示已清除的项目,因为它们无法恢复。

- **3** 选择要恢复的文件夹。
- **4** 单击恢复。

文件夹恢复到之前的位置。文件夹中的内容没有自动恢复。

有关取消删除的详细信息,请参见 *Micro Focus Vibe 4.0.6* 高级用户指南中的"从废物桶中恢复项目 "。

## <span id="page-52-0"></span>复制文件夹

注释: 复制文件夹时,将只复制文件夹中您有权查看的项目(文件夹和条目)。文件夹复制到新位置 后,访问权限与复制前所在位置相同。

- **1** 导航到要复制的文件夹。
- 2 单击文件夹标题旁边的配置图标 © ,然后单击复制文件夹。

显示"复制文件夹"页面。

**3** 在目标文件夹字段中,开始键入要将文件夹复制到的工作空间或文件夹的名称,然后在该工作空 间或文件夹名称出现在下拉列表中时单击该名称。

或者

单击目标文件夹字段旁边的浏览图标,<sup>记:</sup>,然后浏览找到要将工作空间复制到的工作空间或文件 夹并选择。

**4** 单击确定。

注释: 不支持将"镜像文件"子文件夹复制到"文件"文件夹。

## <span id="page-52-1"></span>移动文件夹

Micro Focus Vibe 允许您将文件夹移动到您拥有相应权限的任何文件夹或工作空间中。

- **1** 导航到要移动的文件夹。
- 2 单击文件夹标题旁边的配置图标 <sup>69</sup>, 然后单击移动文件夹。

显示"移动文件夹"页面。

**3** 在目标文件夹字段中,开始键入要将文件夹移动到的工作空间或文件夹的名称,然后在该工作空 间或文件夹名称出现在下拉列表中时单击该名称。

或者

单击目标文件夹字段旁边的浏览图标,<sup>Ba</sup> ,然后浏览找到要将文件夹移动到的工作空间或文件夹 并选择。

**4** 单击确定。

## <span id="page-53-0"></span>将文件导入到文件夹中

Micro Focus Vibe 允许您导入任何位置的文件并将其添加到工作空间中的某个文件夹中。

- [拖放文件\(第](#page-53-1) 56 页)
- [拖放文件夹\(第](#page-53-2) 56 页)
- [通过创建文件夹条目将文件导入到文件文件夹中\(第](#page-53-3) 56 页)
- [将文件导入为条目附件\(第](#page-53-4) 56 页)

### <span id="page-53-1"></span>拖放文件

Vibe 允许您拖动任何位置的文件,并将其放到任何 Vibe 文件夹中。

- **1** 导航到要添加文件的文件夹。
- **2** 从一个位置(如桌面)拖动文件,然后将文件放到 Vibe 文件夹中。(查看工作空间或父文件夹 时,您还可将文件放到文件夹图标中。)

或者

单击"文件夹条目"工具栏中的添加文件,然后单击浏览,浏览找到该文件进行添加。

新条目创建成功,文件成为条目附件。文档名称自动设为条目名称。

### <span id="page-53-2"></span>拖放文件夹

如果您需要在文件夹级别进行拖放,我们建议您安装并使用 Vibe Desktop。有关详细信息,请参见*适 用于 Windows 的 Micro Focus Vibe Desktop 快速入门*和*适用于 Mac 的 Micro Focus Vibe Desktop 快速入* 门。

### <span id="page-53-3"></span>通过创建文件夹条目将文件导入到文件文件夹中

如果您想要导入的文件的名称与文件文件夹中所有其他文件的名称不同,您可以通过浏览计算机的文 件系统并创建新文件条目来将单个文件导入文件文件夹。

有关如何创建新文件夹条目的信息,请参见[创建文件夹条目\(第](#page-63-0) 66 页)。

## <span id="page-53-4"></span>将文件导入为条目附件

如果想要将文件附加到文件夹条目,可以在创建条目时附加文件,如[创建文件夹条目\(第](#page-63-0) 66 页)所 述,或者可以修改现有条目来附加文件,如[向文件夹条目附加文件\(第](#page-73-0) 76 页)所述。

## <span id="page-54-0"></span>将文件夹信息下载为 **CSV** 文件

您可以下载文件夹信息。不会下载此文件夹中包含的任何子文件夹的信息。

- **1** 导航到要从中下载内容的文件夹。
- 2 单击文件夹标题旁边的配置图标<sup>(3)</sup>,然后单击将文件夹内容下载为 CSV 文件。

下载了一个 CSV 文件。您可以在类似 Microsoft Excel 的电子表格编辑器中打开 CSV 文件来查看 内容。CSV 文件包含文件夹中每个条目的各种信息,如 ID、磁贴、作者、创建日期、说明等信 息。

## <span id="page-54-1"></span>生成文件夹活动报告

您可以生成报告,告诉您文件夹中的用户活动,或者可以生成报告,告诉您文件夹中有多少条目有单 独的访问控制设置。

您必须有相应权限才能生成这些报告。如果您没有相应权限,那么您无法使用这些选项。

- [生成用户活动报告\(第](#page-54-2) 57 页)
- [生成条目访问活动报告\(第](#page-55-4) 58 页)

### <span id="page-54-2"></span>生成用户活动报告

- **1** 导航到想要生成活动报告的相关文件夹。
- **2** 单击"操作"工具栏中的查看 > 活动报告。 显示"活动报告"页。
- **3** 单击用户活动报告。 将显示"文件夹活动"页。
- **4** 选择要生成活动报告的日期范围。
- **5** 在以下选项之间进行选择:

报告工作空间或文件夹活动: 选择此选项可查看在文件夹中进行的查看、添加、修改和删除操作 的次数。可针对下列用户类别生成报告:

- 小组成员: 仅查看各个小组成员的文件夹活动。
- 所有用户: 查看所有 Micro Focus Vibe 用户的文件夹活动。该选项显示在文件夹中进行过某 些类型活动的每个用户名称。
- ◆ 摘要: 查看文件夹中发生的所有活动的摘要。该选项不会列出个别用户。

报告工作流程状态: 如果您想要查看文件夹工作流程报告,请选择此选项。您可选择显示条目在 各工作流程状态中所用的平均时间,或者显示每个状态当前所包含的条目数。

- **6** 在选择要报告的文件夹部分,导航到您想要生成报告的文件夹并选择。可以选择多个文件夹。
- **7** 单击确定。

Vibe 在电子数据表中起动报告。有关此电子表格程序中各列的信息,请参[见生成活动报告\(第](#page-80-0) 83 [页\)。](#page-80-0)

可以运行各个条目的活动报告。有关如何操作的信息,请参见[生成有关文件夹条目的报告\(第](#page-80-1) 83 [页\)](#page-80-1)。

## <span id="page-55-4"></span>生成条目访问活动报告

因为用户可以设置单个条目的访问控制,如 *Micro Focus Vibe 4.0.6* 高级用户指南中"控制条目访问 权限"中所介绍,文件夹拥有者可生成报告,指定文件夹中有多少条目拥有和文件夹访问控制不同的 单个访问控制设置。此外,文件夹拥有者可以看到隐藏了多少条目。

- **1** 导航到想要生成活动报告的相关文件夹。
- **2** 单击"操作"工具栏中的查看 > 活动报告。

显示"活动报告"页。

**3** 单击条目访问报告。

显示"条目访问报告"页面。它包含以下信息:

- 文件夹中的条目: 显示文件夹中有多少条目。
- 具有条目级别访问控制设置的条目: 显示多少条目的访问控制与文件夹访问控制不同、具有 独特的条目级别的访问控制。
- ◆ 隐藏条目: 显示文件夹中有多少隐藏条目。隐藏条目是文件夹拥有者无权查看的条目,因为 条目创建者通过设置条目级别的访问控制设置有限权限, 如 Micro Focus Vibe 4.0.6 *高级用* 户指南中"控制条目访问权限"所述。

作为文件夹拥有者, 如果您发现文件夹中有隐藏条目, 您可要求 Vibe 管理员检查条目, 确 保没有不当或无效内容。

- 创建日期**:** 显示创建隐藏条目的日期。
- 作者: 显示隐藏条目作者的用户名称。
- **4** 单击关闭退出活动报告。

## <span id="page-55-1"></span>订阅文件夹电子邮件通知

您可以配置文件夹向您发送电子邮件通知,通知您文件夹中所进行的活动。

有关如何订阅接收文件夹电子邮件通知的相关信息,请参见[订阅文件夹或条目\(第](#page-26-0) 28 页)。

## <span id="page-55-2"></span><span id="page-55-0"></span>将文件夹设置为通过电子邮件接收条目

在可将电子邮件和文本讯息条目添加到文件夹之前,如[通过电子邮件将条目添加到文件夹\(第](#page-55-3) 58 页) 所述,您首先需要将此文件夹设置为允许接收此类条目。

有关如何执行此操作的信息,请参见 *Micro Focus Vibe 4.0.6* 高级用户指南中的"让文件夹能够通过 电子邮件接收条目"。

## <span id="page-55-3"></span>通过电子邮件将条目添加到文件夹

Micro Focus Vibe 允许您通过电子邮件将条目发送到文件夹。如果您无权访问 Vibe 站点,但您仍想要 创建条目,则此功能有用。您还可将文本讯息条目发送到文件夹,这样当您无权访问计算机或因特网 时,您仍可记录想法,参与对话。

注释: 当您将包含 HTML 的约会通过电子邮件发送到 Vibe 日历时,HTML 将从约会中删除,Vibe 将以 纯文本形式显示约会。

要通过电子邮件将条目发送到文件夹,必须拥有在文件夹中创建条目的权限,如[创建文件夹条目\(第](#page-63-0) 66 [页\)所](#page-63-0)述。

您还必须知道之前为文件夹定义的电子邮件地址。

要查看文件夹的电子邮件地址:

- **1** 导航到想要通过电子邮件添加条目的文件夹。
- **2** 单击位于文件夹页底部的"页脚"工具栏。

提供的表格的电子邮件地址部分显示文件夹的电子邮件地址。

这是用于通过电子邮件将条目发送到文件夹的电子邮件地址。

如果您是文件夹拥有者并想要定义文件夹的电子邮件地址,请参见 *Micro Focus Vibe 4.0.6* 高级用户 指南中的"让文件夹能够通过电子邮件接收条目"中的相关说明。

## <span id="page-56-0"></span>配置文件夹列

Vibe 使您能够在显示这些列的文件夹中配置表列。默认情况下显示列的文件夹是"文件"文件 夹、"镜像文件"文件夹和"讨论"文件夹。

您可通过将文件夹视图更改为文件、镜像文件或讨论文件夹视图,来配置任何类型的文件夹显示文件 夹列,如[更改文件夹视图\(第](#page-58-0) 61 页)所述。

- [显示和隐藏列\(第](#page-56-1) 59 页)
- [对列重命名\(第](#page-57-0) 60 页)
- [对列重新排序\(第](#page-57-1) 60 页)
- [调整列宽度\(第](#page-57-2) 60 页)
- [恢复列的默认值\(第](#page-57-3) 60 页)

#### <span id="page-56-1"></span>显示和隐藏列

默认情况下,以下列可用:

- 标题: 显示条目的标题。
- 注释: 显示该条目具有的评论数。
- 大小: 显示条目的文件大小。
- 下载**:** 使您能够将文件下载到本地工作站。
- ◆ 视图: 使您能够以 HTML 格式查看文件。
- 状态: 显示文件的工作流程状态。
- 作者: 显示条目的作者。
- 日期: 显示条目的上次修改或评论时间。

您可以添加以下列:

- ◆ 编号: 显示条目号 ("1"表示最先创建的条目) 。
- 额度数值**:** 显示用户对条目的评级。

要显示或隐藏"文件"文件夹中的表列:

- **1** 导航至要显示或隐藏表列的文件夹。
- 2 单击过滤器列表旁边的 <sup>1</sup> 配置图标 ,然后单击编辑列布局。 此时将显示"编辑列布局"对话框。
- **3** 对您想显示的列选择显示,对您想隐藏的列取消选择显示。
- **4** (可选)如果希望所有用户只能看到您已选择的列,请选择设置适用于所有用户的默认文件夹列。
- **5** 单击确定。

#### <span id="page-57-0"></span>对列重命名

- **1** 导航至要对表列重命名的文件夹。
- 2 单击"搜索"字段旁边的配置图标 <sup>(3)</sup>, 然后单击编辑列布局。
- **3** 在要重命名的列旁边的自定义标签字段中,指定可用字段中的新列名。
- **4** (可选)如果希望所有用户只能看到您已选择的列,请选择设置适用于所有人的默认文件夹列。
- **5** 单击确定。

### <span id="page-57-1"></span>对列重新排序

- **1** 导航至要对表列重新排序的文件夹。
- 2 单击"搜索"字段旁边的配置图标 <sup>69</sup>, 然后单击编辑列布局。
- **3** 选择要重新排序的列。
- **4** 在顺序列中单击向上箭头和向下箭头图标,向上或向下移动列。
- 5 (可选)如果希望所有用户只能看到您已选择的列,请选择设置适用于所有人的默认文件夹列。
- **6** 单击确定。

#### <span id="page-57-2"></span>调整列宽度

- **1** 导航至要调整表列大小的文件夹。
- 2 单击"搜索"字段旁边的配置图标 **©**, 然后单击编辑列大小。
- **3** 单击要调整大小的列并移动滑块。
- **4** 当列达到所需宽度时,释放鼠标。

#### <span id="page-57-3"></span>恢复列的默认值

如果不再希望保留对列所作的更改,可以恢复列的默认值。

- **1** 导航至要对表列重新排序的文件夹。
- 2 单击"搜索"字段旁边的配置图标 ©,然后单击编辑列布局。
- **3** 单击恢复默认设置。

## <span id="page-58-4"></span><span id="page-58-0"></span>更改文件夹视图

Micro Focus Vibe 允许您更改文件夹视图。例如,如果您正在默认"日历"视图中查看"日历" 文件夹,您可将视图更改为"任务"文件夹视图。您还可更改文件夹的默认视图,以便那些想要查 看文件夹的用户无法使用其他选项。

如果文件夹拥有者或有相应权限的人将文件夹配置为支持备用文件夹视图,那么任何有权访问文件夹 的人均可更改文件夹视图。

如果您是文件夹拥有者并想要允许备用文件夹视图,或者您想要更改文件夹的默认视图,请参见 *Micro Focus Vibe 4.0.6* 高级用户指南中的"管理文件夹视图"。

在文件夹拥有者将文件夹配置为支持备用文件夹视图之后,要想更改文件夹视图,请执行以下操作:

- **1** 导航到要更改视图的文件夹。
- 2 单击文件夹标题旁边的配置图标 <sup>69</sup>, 然后单击文件夹选项。 此时将显示"文件夹选项"对话框。
- **3** 在视图选项部分,选择想要文件夹显示的视图形式,然后单击确定。 文件夹视图更改为您指定的视图。

## <span id="page-58-1"></span>配置要在文件夹页面上显示的条目数

您可以选择要在 Micro Focus Vibe 站点上的每个文件夹中每页显示多少个条目。

- 1 单击 Vibe 界面右上角您的链接名称, 然后单击个人自选设置图标 将显示"个人自选设置"对话框。
- **2** 在每个文件夹页面的条目数字段中,指定要在 Vibe 站点的每一页上显示的最大条目数。 默认端口为 25。
- **3** 单击确定。

## <span id="page-58-2"></span>文件夹品牌化

文件夹品牌化是提高文件夹的独特性和辨识度的好方法。进行文件夹品牌化时,品牌将应用到所有子 工作空间和子文件夹。

有关品牌化的详细信息,请参见 *Micro Focus Vibe 4.0.6* 高级用户指南中的"文件夹或工作空间品牌 化"。

## <span id="page-58-3"></span>为文件夹设置数据定额

Vibe 管理员可以允许您为您的工作空间和文件夹设置您自己的数据定额。有关详细信息,请参见 *Micro Focus Vibe 4.0.6* 高级用户指南中的"为工作空间和文件夹设置数据定额"。

## <span id="page-59-0"></span>在文件夹中显示 **YouTube** 视频

此部分说明如何在文件夹的说明部分显示YouTube 视频。有关如何在文件夹的品牌化部分显示YouTube 视频的信息,请参见 *Micro Focus Vibe 4.0.6* 高级用户指南中的"文件夹或工作空间品牌化"。

要在文件夹的说明部分显示 YouTube 视频:

- **1** 导航到要要显示 YouTube 视频的文件夹。
- 2 单击文件夹标题旁边的配置图标 <sup>69</sup>, 然后单击编辑文件夹。
- **3** 单击说明部分,然后单击插入 **>** 媒体。
- **4** 在"一般"选项卡中粘贴想要张贴的 YouTube 视频 URL。
- 5 在尺寸字段中, 如果希望保留默认的 YouTube 尺寸, 请不要进行任何更改。
- **6** 单击确定显示文件夹中的视频。

关于可以在 Micro Focus Vibe 中哪些位置显示 YouTube 视频的更多信息,请参见[在文件夹条目中显示](#page-81-0) [YouTube](#page-81-0) 视频(第 84 页)。

## <span id="page-59-1"></span>使用文件夹中的过滤器

Micro Focus Vibe 中许多类型的文件夹都提供过滤器,可帮助您对文件夹中的信息进行快速筛选。

- [创建过滤器\(第](#page-59-2) 62 页)
- [应用现有过滤器\(第](#page-60-1) 63 页)
- [修改过滤器\(第](#page-60-2) 63 页)
- [复制过滤器\(第](#page-60-3) 63 页)
- [删除过滤器\(第](#page-60-4) 63 页)

#### <span id="page-59-2"></span>创建过滤器

在过滤器部分中,Vibe 使您能够在文件夹中创建多个过滤器。可方便地应用这些过滤器,以帮助您快 速筛选条目。

- **1** 导航到要创建过滤器的文件夹。
- **2** 单击过滤器列表字段旁边的下拉箭头 ,然后单击管理过滤器。
- **3** 单击添加新过滤器。

此表单与用于高级搜索的表单几乎一样。有关此表单中各种字段的信息,请参见[使用高级搜索](#page-22-0) (第 24 [页\)。](#page-22-0)

除了[使用高级搜索\(第](#page-22-0) 24 页)中说明的元素外,创建过滤器时还必须考虑下列元素:

过滤器名称: 指定过滤器的名称。

使此过滤器对所有人均可用: 如果要使过滤器可用于访问该文件夹的所有用户,请选择此选项。 如果未选中该选项,过滤器仅对创建它的用户可用。

**4** 单击确定。

### <span id="page-60-1"></span>应用现有过滤器

- **1** 导航到已创建要应用的过滤器的文件夹。
- <span id="page-60-5"></span>**2** 单击过滤器列表字段旁边的下拉箭头,然后单击要应用的过滤器的名称。 过滤器将应用到文件夹。
- **3** 重复 [步骤](#page-60-5) 2 来将多个过滤器应用到文件夹。

应用过滤器后,文件夹列表中不会显示该文件夹中与过滤器条件不匹配的项目。要去除过滤器,请单 击过滤器名称旁边的 x。

#### <span id="page-60-2"></span>修改过滤器

- **1** 导航到要修改已创建的过滤器的文件夹。
- **2** 单击过滤器列表字段旁边的下拉箭头 ,然后单击管理过滤器。
- **3** 在个人过滤器部分,单击下拉列表,并选择要修改的过滤器。
- **4** 单击修改。
- **5** 作出所需的修改,然后单击确定。

#### <span id="page-60-3"></span>复制过滤器

可以通过将过滤器从一个文件夹复制到另一个文件夹来重用过滤器。

- **1** 导航到您想要复制过滤器的文件夹。
- **2** 单击过滤器列表字段旁边的下拉箭头,然后单击复制过滤器。 将显示"复制过滤器"对话框。
- **3** 在复制过滤器自字段中,开始键入您想要复制其过滤器的文件夹名称,然后单击出现在下拉列表 中的该名称。

或者

单击复制过滤器自字段旁边的浏览图标,然后浏览并选择您想要复制其过滤器的文件夹。

**4** 选择一个或多个要复制的过滤器,然后单击确定。

#### <span id="page-60-4"></span>删除过滤器

- **1** 导航到要删除已创建的过滤器的文件夹。
- **2** 单击过滤器列表字段旁边的下拉箭头 ,然后单击管理过滤器。
- **3** 在个人过滤器部分中,单击下拉列表,并选择要删除的过滤器。
- 4 单击删除,然后单击确定以确认要删除过滤器。

## <span id="page-60-0"></span>列出文件夹条目和页面

Micro Focus Vibe 中有许多类型的文件夹都提供了一个"条目列表"工具栏,使您可以单独搜索条 目,或在列表页面间导航。其中某些工具仅在有多页条目时才有用。可用的工具包括:

项**:** 指定要查看的条目的编号(显示在编号列中),然后单击转到。

前一页**/**下一页箭头: 使您能够在文件夹页面间滚动。

页**:** 在此文本框中键入页数,然后单击前往,显示列表该页面上的条目。

6 <sup>6</sup>使用文件夹条目

Micro Focus Vibe 中的文件夹条目是用于以信息填充文件夹的独立部分。

- [创建文件夹条目\(第](#page-63-1) 66 页)
- [链接到文件夹或文件夹条目\(第](#page-64-0) 67 页)
- [对文件夹条目发表评论\(第](#page-65-0) 68 页)
- [共享文件夹条目\(第](#page-66-0) 69 页)
- [修改文件夹条目\(第](#page-66-1) 69 页)
- [保留文件夹条目\(第](#page-66-2) 69 页)
- [移动文件夹条目\(第](#page-67-0) 70 页)
- [复制文件夹条目\(第](#page-67-1) 70 页)
- [删除文件夹条目\(第](#page-68-0) 71 页)
- [从废物桶中恢复文件夹条目\(第](#page-69-0) 72 页)
- [将文件夹条目标记为已读\(第](#page-70-0) 73 页)
- [将文件夹条目标记为未读\(第](#page-70-1) 73 页)
- [向其他人通知文件夹条目\(第](#page-71-0) 74 页)
- [订阅文件夹条目\(第](#page-72-0) 75 页)
- [标记文件夹条目\(第](#page-72-1) 75 页)
- [处理文件夹条目中的文件\(第](#page-72-2) 75 页)
- [查看条目的历史记录\(第](#page-79-0) 82 页)
- [生成有关文件夹条目的报告\(第](#page-80-2) 83 页)
- [在文件夹条目中显示](#page-81-1) YouTube 视频(第 84 页)
- [在文件夹条目中显示图像\(第](#page-81-2) 84 页)
- [对文件夹条目评级\(第](#page-82-0) 85 页)
- [配置条目的显示样式\(第](#page-82-1) 85 页)
- [打印文件夹条目\(第](#page-82-2) 85 页)
- [启用备用文件夹条目类型\(第](#page-82-3) 85 页)
- [创建自定义文件夹条目表单\(第](#page-83-0) 86 页)
- [在登录页上显示文件夹条目\(第](#page-83-1) 86 页)

## <span id="page-63-1"></span><span id="page-63-0"></span>创建文件夹条目

Micro Focus Vibe 使您能够在拥有相应权限的任何文件夹中创建文件夹条目。如果您在文件夹中没有 相应权限,则不能如此部分中所述创建条目。

- **1** 导航到要创建条目的文件夹。
- **2** 在"文件夹条目"工具栏中,单击新建,然后单击要添加的条目类型。例如,要向"博客" 文件夹添加博客条目,请单击博客条目。 将起动"博客条目"页。
- **3** 在"条目"页上指定相应信息。关于这些字段的更多详细信息,请参[阅填充条目表单\(第](#page-63-2) 66 [页\)。](#page-63-2)
- **4** 单击确定。 条目将添加到文件夹中。

### <span id="page-63-2"></span>填充条目表单

尽管创建文件夹条目的过程对于每种类型的条目(文件条目、日历条目和讨论条目等)都是类似的, 但是"条目"表单可能有很大不同。

由于 Vibe 的自定义程度很高,因此 Vibe 管理员以及创建表单的其他 Vibe 用户可以定义和更改条目表 单中的字段名。此部分包含各种默认条目类型的已命名字段的列表。有关创建自定义表单的详细信 息,请参见 *Micro Focus Vibe 4.0.6* 高级用户指南中的"设计自定义文件夹条目表单"。

- 标题: 提供事件的标题。
- 位置: 指定事件的位置。

说明: 提供条目的说明。这是添加主要内容的条目主体。说明可以是简单文本,也可以是包含表和视 频等的更复杂内容。有关创建条目说明的详细信息,请参见[撰写条目说明\(第](#page-64-1) 67 页)。

事件: 指定开始和结束时间、是否要针对参与者所在时区调整条目、在此事件期间如何显示您的状态 (空闲、忙碌、暂定或不在办公室),以及是否重复条目(不重复、每天、每周、每月或每年)。

优先级: 指定条目的优先级。

参与者: 指定要邀请参与日历事件的个人参与者。

组**:** 指定要与条目关联的组。指定组时,组的每个成员都与条目关联。例如,如果安排一个会议并且 指定一个组参与该会议,则将组中的每个成员都视为参与者。

小组: 指定要与条目关联的小组。指定小组时, 小组中的每个成员都与条目关联。例如, 如果将任务 指派给小组,则小组中的每个成员都有责任完成该任务。

给受托人**/**参与者发送电子邮件通知: 如果希望 Vibe 将电子邮件通知和 iCal 任务/约会发送给与条 目关联的所有用户、组或小组,请选择此选项。

状态: 选择任务的当前状态,例如处理中、已完成等。

已完成**:** 选择任务的完成百分比。

附件: 允许您浏览文件系统并向条目附加文件。单击添加更多文件可添加更多附件。

照片: 允许您浏览并上载照片。

到期日期**:** 条目处于活动状态的最后日期。

调查**:** 允许您设置调查参数,例如是允许多个答案、单个答案还是书面答复,谁可以在调查到期前看 到投票结果,谁可以在调查到期后看到投票结果,以及谁可以看到参与者姓名。它还提供一个选项, 允许投票者更改或去除其投票。

订阅此条目: 您可以将 Vibe 配置为在该条目中发生活动时向您发送通知。有关详细信息,请参阅[订](#page-26-0) [阅文件夹或条目\(第](#page-26-0) 28 页)。

**提交条目时发送电子邮件:** 为了确保某些协作者知晓您的条目,您可直接从 Vibe 向他们发送电子邮 件,通知他们已创建条目。

#### <span id="page-64-1"></span>撰写条目说明

可以添加部分标题和其他类型的元素,为条目的说明部分提供增强功能。(有关创建条目的信息,请 参见[创建文件夹条目\(第](#page-63-1) 66 页)。)

- [在条目中创建部分和子部分\(第](#page-64-2) 67 页)
- ◆ [在条目说明中添加各种元素\(第](#page-64-3) 67 页)

#### <span id="page-64-2"></span>在条目中创建部分和子部分

可以在条目说明中通过在文本两边加等号符号创建部分和子部分标题。

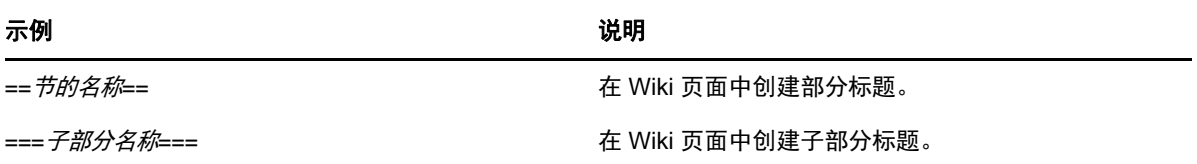

部分和子部分以粗体显示,比常规文本更突出。此外,包含指向每个部分的链接的目录也将显示在条 目说明中第一个部分标题的上方。

#### <span id="page-64-3"></span>在条目说明中添加各种元素

您可以使用 Vibe 中包含的 HTML 编辑器创建条目描述。描述可以包含简单文本,也可以是包含部分、 表、视频和其他标准 HTML 元素的较为复杂的内容。

## <span id="page-64-0"></span>链接到文件夹或文件夹条目

Vibe 中的许多位置(例如,当您创建条目或高级印记时)都允许您包括指向 Vibe 站点上其他文件夹 或条目的链接,或者指向因特网上其他任何位置的链接。

- [链接到当前文件夹中的条目\(第](#page-64-4) 67 页)
- [链接到另一个文件夹或另一个文件夹中的条目\(第](#page-65-1) 68 页)
- 链接到 Web [上的外部页面\(第](#page-65-2) 68 页)

### <span id="page-64-4"></span>链接到当前文件夹中的条目

**1** 在"条目"表单的说明部分中,单击链接图标 旁边的下拉箭头并选择 **Vibe** 页面。 Vibe 将显示一个窗口,允许您指定要链接到的条目。

- **2** 在条目标题字段中,开始键入标题,然后从显示的列表中选择标题。
- **3** 单击确定。

### <span id="page-65-1"></span>链接到另一个文件夹或另一个文件夹中的条目

- 1 在"条目"表单的说明部分中,单击链接图标 <sup>| 《 》</sup> |旁边的下拉箭头并选择 Vibe 页面。 Vibe 将显示一个窗口, 允许您指定要链接到的条目。
- **2** 单击更改链接。
- **3** 在工作空间**/**文件夹字段中,开始键入要链接的文件夹名称,或包含要链接条目的文件夹名称。
- **4** 当所需文件夹显示在下拉列表中时,请单击它。
- **5** (可选)如果要链接一个条目,开始键入**"**条目**"**标题,然后单击要链接条目的完整名称。
- **6** 指定目标后,单击确定。 所选条目的链接标题便插入到说明框中。

### <span id="page-65-2"></span>链接到 **Web** 上的外部页面

- **1** 在"添加条目"表单的说明部分中,选择要转换成链接的文本。
- 2 单击插入/编辑链接图标 。

Vibe 将显示一个窗口, 允许您指定要链接到的条目。

**3** 填写以下字段: **URL**: 指定要链接到的页的 URL。 要显示的文本: 要为此链接显示的文本。 标题: 指定链接的标题。 目标: 指定要在同一窗口还是新窗口中打开链接。 **4** 单击确定。

## <span id="page-65-0"></span>对文件夹条目发表评论

人们常常张贴文件夹条目,目的是发表意见以及获得反馈。Micro Focus Vibe 允许您对任何类型的条 目进行评论,可以分享意见和提供观点。

- **1** 导航至要评论的条目并将它打开。
- **2** 单击"条目"工具栏中的评论。

对于"讨论"文件夹中的条目,单击答复。

- **3** 在说明字段中,指定您的评论。
- **4** (可选)单击浏览可向评论附加文件。
- **5** 单击确定。

您的评论将作为评论列表中的最后一条评论,显示在评论选项卡中。

## <span id="page-66-0"></span>共享文件夹条目

有关在 Vibe 中共享条目的信息,请参见第 3 章"[共享条目、文件夹和工作空间](#page-28-0)"(第 31 页)。

## <span id="page-66-1"></span>修改文件夹条目

如果您拥有相应权限,Micro Focus Vibe 允许您在创建文件夹条目后对它进行修改。您可以修改条目 的所有部分,或仅修改说明部分。

- [修改条目的所有部分\(第](#page-66-3) 69 页)
- [修改条目的说明部分\(第](#page-66-4) 69 页)

### <span id="page-66-3"></span>修改条目的所有部分

- **1** 导航至要修改的条目并将它打开。
- **2** 单击"条目"工具栏中的修改。
- **3** 对条目作必要修改。

可以修改条目的标题或说明。还可以[订阅条目或](#page-26-1)[在提交条目时发送电子邮件。](#page-71-1)

**4** 修改完条目后,单击确定。

### <span id="page-66-4"></span>修改条目的说明部分

- **1** 导航至要修改的条目并将它打开。
- **2** 在说明部分的右下角,单击编辑。
- **3** 使用提供的 HTML 编辑器修改说明部分。
- **4** 单击确定。

## <span id="page-66-2"></span>保留文件夹条目

当您保留 Micro Focus Vibe 中的文件夹条目后,可能需要修改、移动、复制或删除该条目的其他用户 在条目保留期间将无法执行相关操作。

这种情况不适用于通过 WebDAV 访问该条目的用户。

- **1** 导航至要锁定的条目并将它打开。
- **2** 在"条目"工具栏中单击操作 > 保留条目。

现在,该条目已保留供您使用。其他任何人都无法修改、移动、复制或删除该条目。 条目修改完成后,单击"条目"工具栏中的操作 > 取消保留条目以使它可供其他用户修改。

## <span id="page-67-0"></span>移动文件夹条目

Micro Focus Vibe 允许您将文件夹条目移动到您拥有相应权限的任何文件夹。如果没有足够的权限, 则不能使用此选项。

可以移动单个条目,也可以同时移动多个条目。

- [移动单个条目\(第](#page-67-2) 70 页)
- [移动多个条目\(第](#page-67-3) 70 页)

### <span id="page-67-2"></span>移动单个条目

- **1** 导航至要移动的条目并将它打开。
- **2** 单击"条目"工具栏中的操作 > 移动。
- **3** 在查找目标文件夹字段中,开始键入要将条目移到的文件夹的名称,然后在该文件夹名称出现时 单击该名称。

或者

在选择目标文件夹或工作空间部分中,使用工作空间树导航到要将条目移到的文件夹并选择它。 当前保存位置部分显示该条目当前所在的路径。

**4** 要将条目移动到指定位置,单击确定。

### <span id="page-67-3"></span>移动多个条目

只能同时从"文件"文件夹、"讨论"文件夹和"任务"文件夹移动多个条目。

- **1** 导航到包含要移动的条目的"文件"、"讨论"或"任务"文件夹。
- **2** 选择要移动的条目。
- **3** 单击更多 > 移动。
- **4** 在目标文件夹部分中,使用工作空间树导航到要将条目移到的文件夹并选择它。

或者

在目标文件夹字段中,开始键入要将条目移到的文件夹的名称,然后在该文件夹名称出现时单击 该名称。

**5** 单击确定。

## <span id="page-67-1"></span>复制文件夹条目

Micro Focus Vibe 允许您复制某个文件夹中的文件夹条目并将它粘贴到您拥有相应权限的任何文件夹。 如果没有足够的权限,则不能使用此选项。

可以复制单个条目,也可以同时复制多个条目。

- [复制单个条目\(第](#page-68-1) 71 页)
- [复制多个条目\(第](#page-68-2) 71 页)

### <span id="page-68-1"></span>复制单个条目

- **1** 导航至要复制的条目并将它打开。
- **2** 在"条目"工具栏中单击操作 > 复制。
- **3** 在查找目标文件夹字段中,开始键入要将条目复制到的文件夹的名称,然后在该文件夹名称出现 时单击该名称。

或者

在选择目标文件夹或工作空间部分中,使用工作空间树导航到要将条目复制到的文件夹并选择它。 当前保存位置部分显示该条目当前所在的路径。

**4** 要将条目复制到指定位置,单击确定。

### <span id="page-68-2"></span>复制多个条目

只能同时从"文件"文件夹、"讨论"文件夹和"任务"文件夹复制多个条目。

- **1** 导航到包含要复制的条目的"文件"、"讨论"或"任务"文件夹。
- **2** 选择要复制的条目。
- **3** 单击更多 > 移动。
- **4** 在目标文件夹部分中,使用工作空间树导航到要将条目复制到的文件夹并选择它。

或者

在目标文件夹字段中,开始键入要将条目复制到的文件夹的名称,然后在该文件夹名称出现时单 击该名称。

**5** 单击确定。

## <span id="page-68-0"></span>删除文件夹条目

- [删除单个条目\(第](#page-68-3) 71 页)
- [删除多个条目\(第](#page-69-1) 72 页)

### <span id="page-68-3"></span>删除单个条目

如果您拥有删除文件夹条目的权利,则可以执行此操作。如果您没有足够的权限,则不能使用此选 项。

- **1** 导航至要删除的条目并将它打开。
- **2** 单击"条目"工具栏中的删除。
- **3** (有条件)要将条目移到废物桶,请选择移到废物桶,然后单击确定。

选择此选项会将条目从其当前位置中去除而不会永久地将它从 Vibe 系统中删除。您可以[按从废](#page-69-0) [物桶中恢复文件夹条目\(第](#page-69-0) 72 页)中所述取消删除条目。

**4** (有条件)要永久删除条目,请选择删除。

重要: 已删除的项目无法恢复。

**5** 单击确定。

### <span id="page-69-1"></span>删除多个条目

如果您具有相应的权限,则可以删除文件夹内的多个条目。如果没有足够的权限,则不能使用此选 项。

只有在"讨论"、"文件"和"任务"文件夹中才支持删除多个条目。

提示: 如果您要在不支持删除多个条目的文件夹(如"博客"文件夹)中删除多个条目,可以将 该文件夹作为"讨论"、"文件"或"任务"文件夹来查看(如果文件夹拥有者将这些视图设 为可用)。有关文件夹拥有者允许使用备用视图之后如何更改文件夹视图的信息,请参见[更改文件夹](#page-58-4) [视图\(第](#page-58-4) 61 页)。

- **1** 导航到包含要删除条目的文件文件夹。
- **2** 选择一个或多个要删除的条目。
- **3** 单击删除。
- **4** (有条件)要将条目移到废物桶,请选择移到废物桶,然后单击确定。 选择此选项会将条目从其当前位置中去除而不会永久地将它们从 Vibe 系统中删除。您可以[按从](#page-69-0) [废物桶中恢复文件夹条目\(第](#page-69-0) 72 页)中所述取消删除条目。
- **5** (有条件)要永久删除条目,请选择删除。

重要: 已删除的项目无法恢复。

**6** 单击确定。

## <span id="page-69-0"></span>从废物桶中恢复文件夹条目

Micro Focus Vibe 允许您从废物桶中检索条目,并将该条目恢复到它以前的位置。

**1** 导航到已删除的条目先前所在的文件夹。 例如,如果要恢复先前位于您个人工作空间的"博客"文件夹中的条目,请导航到个人工作空 间的"博客"文件夹。

提示: 如果要查看在 Vibe 站点已删除的所有内容,请导航到最高级别的工作空间。(默认情况 下这是主工作空间目录。)

2 单击导航面板中的废物桶图标 **■**。

"废物桶"页显示当前文件夹之中或其下的已删除的所有工作空间、文件夹和条目。不会显示 已删除的项目,因为它们无法恢复。

- **3** 选择要取消删除的条目。
- **4** 单击恢复。

条目将恢复到先前位置。如果包含该条目的文件夹或工作空间也已被删除,则会在您恢复该条目 时将它恢复。

有关取消删除的详细信息,请参见 *Micro Focus Vibe 4.0.6* 高级用户指南中的"从废物桶中恢复项目 "。

## <span id="page-70-0"></span>将文件夹条目标记为已读

- [将单个条目标记为已读\(第](#page-70-2) 73 页)
- [将文件夹中的所有条目标记为已读\(第](#page-70-3) 73 页)

### <span id="page-70-2"></span>将单个条目标记为已读

**1** 导航到包含想要标记为

已读的条目的文件夹。

- **2** 执行以下操作之一:
	- 通过单击标题打开该条目。
	- 单击要标记为"已读"的条目旁边的下拉箭头 -,然后单击标记为已读。
	- 单击未读条目左侧的蓝色圆圈。

### <span id="page-70-3"></span>将文件夹中的所有条目标记为已读

- **1** 导航到包含要标记为已读的条目的文件夹。
- 2 单击文件夹名称旁边的配置图标<sup>(3)</sup>,然后单击将文件夹内容标记为已读。

## <span id="page-70-1"></span>将文件夹条目标记为未读

- [将单个条目标记为未读\(第](#page-70-4) 73 页)
- [将文件夹中的所有条目标记为未读\(第](#page-70-5) 73 页)

### <span id="page-70-4"></span>将单个条目标记为未读

- **1** 导航到要标记为未读的条目所在的位置。
- **2** 选择一个或多个条目,然后单击更多 > 标记为未读。

## <span id="page-70-5"></span>将文件夹中的所有条目标记为未读

- **1** 导航到包含要标记为未读的条目的文件夹。
- 2 单击文件夹名称旁边的配置图标<sup>(5)</sup>,然后单击将文件夹内容标记为未读。

## <span id="page-71-0"></span>向其他人通知文件夹条目

查看文件夹条目时,您可能想到协作者也需要这些信息。Micro Focus Vibe 提供了各种方式,向您的 朋友和协作者通知您认为他们会感兴趣的条目。

仅当您在 Vibe 中具有指派给您的电子邮件帐户时,这些选项才起作用。要向您的 Vibe 简介指派电子 邮件帐户,请参见[添加和修改发送目标\(第](#page-27-0) 29 页)。

- [共享条目\(第](#page-71-2) 74 页)
- [发送关于条目的电子邮件\(第](#page-71-3) 74 页)

注释: 通知另一 Vibe 用户某个条目不会自动授予该用户查看该条目的访问权限。如果用户没有查看 条目的权限,您可以修改条目的访问控制设置,如 *Micro Focus Vibe 4.0.6* 高级用户指南的"控制条 目访问权"所述。

### <span id="page-71-2"></span>共享条目

有关共享条目的信息,请参见第 3 章"[共享条目、文件夹和工作空间](#page-28-0)"(第 31 页)。

### <span id="page-71-3"></span>发送关于条目的电子邮件

您可以在创建文件夹条目时或者创建之后,发送关于该条目的通知电子邮件。

- [创建条目时发送电子邮件\(第](#page-71-1) 74 页)
- [条目创建后发送电子邮件\(第](#page-71-4) 74 页)

#### <span id="page-71-1"></span>创建条目时发送电子邮件

- **1** 在创建条目时使用的条目创建表单中,单击提交条目时发送电子邮件。
- **2** 填写相应的字段。
- **3** 单击确定以创建条目并发送电子邮件。

#### <span id="page-71-4"></span>条目创建后发送电子邮件

您即使不是该条目的作者,也可以发送此类电子邮件。

- **1** 导航到要通过电子邮件通知其他人的条目并将其打开。
- **2** 单击条目的"页脚"工具栏中的向贡献者发送电子邮件。 将显示"发送电子邮件"页。 将自动创建指向此条目的链接,并且会显示在所接收讯息的正文中。
- **3** 填写相应的字段。
- **4** 单击确定以发送通知。
## 订阅文件夹条目

如果对特定文件夹条目特别感兴趣,可订阅该条目。订阅条目后,Micro Focus Vibe 将通知您条目中 发生的任何活动。

- **1** 单击要订阅的条目旁边的下拉箭头,然后单击订阅。
	- 或者

导航到要订阅的条目并将其打开,然后在条目的"页脚"工具栏中,单击订阅此条目。

此时将显示"订阅"对话框。

- **2** 继续[选择通知类型和发送目标\(第](#page-26-0) 28 页)。
- **3** 选择要接收的电子邮件通知的类型,然后单击确定。

关于订阅条目的更多信息,请参阅[订阅文件夹或条目\(第](#page-26-1) 28 页)。

## 标记文件夹条目

标记是将工作空间、文件夹或文件夹条目分类的关键字。Micro Focus 中的标记功能允许您为位置和条 目创建虚拟容器。就像电子邮件中的文件夹一样,您可以将信息分类,供以后使用。

- **1** 在要标记的条目中,单击标记选项卡。
- **2** 单击添加标记。
- **3** 选择个人标记或全局标记,具体取决于您是希望此标记仅对您自己可见还是对整个社区都可见。
- **4** 开始键入您希望应用于工作空间或文件夹的标记的名称。

此字段使用"键入以查找"功能,因此如果已存在具有所需名称的标记,则它会显示在下拉列 表中。如果此名称没有显示在下拉列表中,则会创建新标记。

提示: 要查看现有标记的列表,请在提供的字段内单击,然后按空格键。

- **5** (有条件)要应用现有标记,请在该标记出现在下拉列表中时选择该标记。
- 6 (有条件)要创建新标记,请指定标记的名称,然后单击添加图标 <sup>◎</sup>。

现在,条目将以您指定的标记进行标记,并且该标记将显示在"标记此条目"对话框中。

**7** 单击确定。

### 处理文件夹条目中的文件

除了如以下部分所述在 Vibe 中处理文件外,还可以使用 Micro Focus Vibe Add-in 和 Micro Focus Vibe Desktop 直接从 Microsoft Office 处理 Vibe 文件或将 Vibe 文件与您的桌面同步。您可以创建文件、 编辑文件等。有关详细信息,请参见《[Micro Focus Vibe Add-In](http://www.novell.com/documentation/vibe34/vibe34_qs_office/data/vibe34_qs_office.html) 快速入门》 (http:// www.novell.com/documentation/vibe34/vibe34\_qs\_office/data/vibe34\_qs\_office.html)和 《[Micro Focus Vibe Desktop](http://www.novell.com/documentation/vibe33/vibe33_qs_desktop/data/vibe33_qs_desktop.html) 快速入门》 (http://www.novell.com/documentation/vibe33/ vibe33\_qs\_desktop/data/vibe33\_qs\_desktop.html)。

- [创建文件条目\(第](#page-73-0) 76 页)
- [向文件夹条目附加文件\(第](#page-73-1) 76 页)
- [以只读模式查看文件\(第](#page-74-0) 77 页)
- 编辑文件通过 Web [浏览器访问\(第](#page-75-0) 78 页)
- 直接在 [Microsoft Office](#page-75-1) 中编辑 Vibe 文件(第 78 页)
- 在 Desktop [上同步编辑文件\(第](#page-75-2) 78 页)
- [下载文件\(第](#page-75-3) 78 页)
- 获取文件的 [WebDAV URL](#page-76-0)(第 79 页)
- [添加关于文件或文件版本的注释\(第](#page-76-1) 79 页)
- [设置文件状态\(第](#page-77-0) 80 页)
- [对文件使用版本控制\(第](#page-77-1) 80 页)

### <span id="page-73-0"></span>创建文件条目

Micro Focus Vibe 允许您在指定的"文件"文件夹中创建文件条目。创建文件条目不同于向另一类 型的文件夹条目附加文件。Vibe"文件"文件夹中的文件条目包含主文件。其他文件可以作为附件 与文件条目相关联,但是主文件只有一个。

可以用多种方式创建文件条目:

- ◆ 采用与在 Vibe 中创建任何其他类型的文件夹条目相同的方式, 如创建文件夹条目 (第 66 页) 中 所述。
- ◆ 通过将文件导入到文件夹,如[将文件导入到文件夹中\(第](#page-53-0) 56 页)所述。
- ◆ 在工作站上创建文件并通过 Vibe Desktop 同步该文件,如*《[Micro Focus Vibe Desktop](http://www.novell.com/documentation/vibe4/vibe4_qs_desktop/data/vibe4_qs_desktop.html) 快速入* [门》](http://www.novell.com/documentation/vibe4/vibe4_qs_desktop/data/vibe4_qs_desktop.html) (http://www.novell.com/documentation/vibe4/vibe4\_qs\_desktop/data/ vibe4\_qs\_desktop.html)中所述。
- ◆ 在 Microsoft Office 中创建文件并将该文件从 Microsoft Office 直接保存到 Vibe, 如 《Micro *[Focus Vibe Add-In](http://www.novell.com/documentation/vibe4/vibe4_qs_office/data/vibe4_qs_office.html)* 快速入门》 (http://www.novell.com/documentation/vibe4/ vibe4\_qs\_office/data/vibe4\_qs\_office.html)中所述。

### <span id="page-73-1"></span>向文件夹条目附加文件

Vibe 提供各种备选方法以向条目添加附件。

- [拖放文件\(第](#page-73-2) 76 页)
- [上载单个文件\(第](#page-74-1) 77 页)

#### <span id="page-73-2"></span>拖放文件

可以通过将文件从其他位置拖放到条目中来对条目附加文件。

- **1** 导航到要附加文件的条目并将它打开。
- **2** 单击附件选项卡。
- **3** 单击拖放文件。 将显示"拖放文件"对话框。
- **4** 在"拖放文件"对话框中,拖动要上载的文件,并将其放到文件夹图标上。 Vibe 会显示一个先打开继而又关闭的文件夹,表示您拖放的文件正在作为附件上载。

还可以将文件复制并粘贴到文件夹图标。

#### <span id="page-74-1"></span>上载单个文件

- **1** 导航到要附加文件的条目并将它打开。
- **2** 单击附件选项卡。
- **3** 单击上载单个文件。 将显示"上载单个文件"对话框。
- **4** 单击选择文件,然后浏览并选择要附加的文件。
- **5** 单击确定。

### <span id="page-74-0"></span>以只读模式查看文件

Vibe 允许您轻松查看与条目关联的文件。文件可按以下两种方式之一与条目关联:

- ◆ 可以将文件附加到条目.
- 文件可以是条目的主文件。

主文件只能存在于"文件"文件夹的条目中.

以下部分说明如何在文本编辑器中查看文件或以 HTML 格式查看文件:

- [使用文本编辑器查看文件\(第](#page-74-2) 77 页)
- 以 HTML 格式杳看文件 (第 77 页)

#### <span id="page-74-2"></span>使用文本编辑器查看文件

当您使用文本编辑器查看文件时,文件以只读模式打开。

- **1** 导航到包含要查看的文件的条目并将它打开。
- 2 (条件)如果要查看的文件是附件,请单击附件选项卡。 只有"文件"文件夹才能包含非附件的文件。
- **3** 在要查看的文件旁边,单击文件操作 > 查看此文件。 或

单击文件名称。

#### <span id="page-74-3"></span>以 **HTML** 格式查看文件

如果要快速查看文件,可以使用 HTML 格式查看。

某些文件类型不能以 HTML 格式查看,例如 PNG、JPG、GIF 和 PDF。

- **1** 导航到包含要查看的文件的条目并将它打开。
- 2 (条件)如果要查看的文件是附件,请单击附件选项卡。 只有"文件"文件夹才能包含非附件的文件。
- **3** 在要查看的文件旁边,单击文件操作 > 以 **HTML** 格式查看此文件。

### <span id="page-75-0"></span>编辑文件通过 **Web** 浏览器访问

如果通过 Web 浏览器访问 Vibe 且已安装了 LibreOffice 或 Microsoft Office,可以通过单击文件操作 > 编辑此文件编辑文件。

有以下要求:

- 您必须在工作站上安装最新版本的 LibreOffice 或 Microsoft Office 2013 或更高版本。
- ◆ 如果安装了 Microsoft Office,可以使用 "MS URI"功能打开文件。此功能在 Mac 和 Windows 工 作站上均有效,但只能和 Microsoft Office 结合使用。
- 如果安装了 LibreOffice, 且管理员已启用对备用功能 "Vibe URI" 的支持, 可以从 Vibe 服务 器的应用程序下载页面下载和安装工作站特定的应用程序,该程序将允许您在 Vibe 中打开、编辑 和保存文件。

Vibe Edit-In-Place 的可用性和特定功能由 Vibe 管理员控制, 如果您有其他问题, 请联系管理 员。

### <span id="page-75-1"></span>直接在 **Microsoft Office** 中编辑 **Vibe** 文件

如果您在 Windows 中使用 Microsoft Office, 请考虑下载和安装"适用于 MS Office 的 Vibe Add-In",编辑体验比通过 Web 浏览器访问文件要好。

"适用于 MS Office 的 Vibe Add-In"允许您直接在 MS Office 应用程序中打开和编辑文件。

有关如何在安装 Vibe Add-in 后编辑文件的详细信息,请参见《*[Micro Focus Vibe Add-In](http://www.novell.com/documentation/vibe4/vibe4_qs_office/data/vibe4_qs_office.html)* 快速入门》 (http://www.novell.com/documentation/vibe4/vibe4\_qs\_office/data/vibe4\_qs\_office.html)。

### <span id="page-75-2"></span>在 **Desktop** 上同步编辑文件

如果您下载并安装了 Vibe Desktop 且 Vibe 管理员允许使用此功能,您可将文件同步到 Desktop,并像 编辑和查看其他本地文件一样编辑和查看这些文件。您所做出的更改将与 Vibe 服务器同步。

有关详细信息,请参见适用于 Windows 的 Micro Focus Vibe Desktop 快速入门和适用于 Mac 的 Micro Focus Vibe Desktop 快速入门。

### <span id="page-75-3"></span>下载文件

可以下载与条目关联的文件。可以下载单个文件或与条目关联的所有文件。以 .zip 文件形式下载文 件。

- [下载单个文件\(第](#page-75-4) 78 页)
- [下载所有文件\(第](#page-76-2) 79 页)
- 从"文件"[文件夹下载文件\(第](#page-76-3) 79 页)

#### <span id="page-75-4"></span>下载单个文件

- **1** 导航到包含要下载的文件的条目并将它打开。
- **2** 在文件旁边,单击文件操作 > 下载 **Zip** 文件中的此文件。

#### <span id="page-76-2"></span>下载所有文件

- **1** 导航到包含要下载的文件的条目并将它打开。
- **2** 在条目中的任何文件旁边,单击文件操作 > 下载所有文件。 或

单击附件选项卡,然后单击下载所有文件。

#### <span id="page-76-3"></span>从**"**文件**"**文件夹下载文件

- **1** 导航到要下载文件的"文件"文件夹。
- **2** 选择要下载的文件,然后单击更多 > 下载为 **Zip**。 或者

单击文件夹标题旁边的配置图标 <sup>◎</sup>,然后单击将所有文件下载为 Zip。

### <span id="page-76-0"></span>获取文件的 **WebDAV URL**

如果知道文件的 WebDAV URL, 则您可以从 Microsoft Office 之类的编辑应用程序中直接打开文件, 或 者直接从命令行打开。

获取文件的 WebDAV URL:

- **1** 导航到包含要获取 WebDAV URL 的文件的条目并将它打开。
- 2 (视条件而定)如果要获取 WebDAV URL 的文件是附件, 则单击附件选项卡。 只有"文件"文件夹才能包含非附件的文件。
- **3** 在文件旁边,单击文件操作 > **WebDAV URL**。

将显示 WebDAV URL 以供复制。

获取文件的 WebDAV URL 后,可以在 Microsoft Office 之类的文档编辑器中指定该 URL 以打开文件。请 参阅您特定文档编辑器的相关文档,以获取关于如何完成该操作的指导。

#### <span id="page-76-1"></span>添加关于文件或文件版本的注释

您可能希望添加关于特定文件或文件版本的注释。文件注释直接显示在附件和文件版本选项卡中的文 件名下。文件注释使用户可以更方便地了解文件的确切内容而无需打开文件。它们还是用于区分文件 版本的简便方式。

- **1** 导航到包含要添加注释的所附加文件或文件版本的条目并将它打开。
- 2 (视条件而定)如果要添加注释的文件是附件,单击附件选项卡。
	- 只有"文件"文件夹才能包含非附件的文件。
- **3** 在要添加注释的文件旁边,单击文件操作 > 编辑文件注释。 将显示"添加文件注释"页。
- **4** 指定要添加的注释,然后单击确定。

### <span id="page-77-0"></span>设置文件状态

如果文件有多个版本,您可能希望设置每个版本的状态以帮助跟踪哪个是正式版本,哪些版本只是草 稿等等。文件状态可以是正式、草稿或过时。

- **1** 导航到包含要设置文件状态的所附加文件或文件版本的条目并将它打开。
- **2** 单击文件版本选项卡。
- **3** 在要设置状态的文件旁边的状态列中,单击当前状态,然后单击要为该文件设置的状态。

### <span id="page-77-1"></span>对文件使用版本控制

当您修改 Vibe 中的文件时,Vibe 会保存该文件的上一版本,并使它可供进行方便的参照。这包括储 存于 Vibe"文件"文件夹中的文件,或者作为文件夹条目的附件保存的文件。

- [创建文件的新版本\(第](#page-77-2) 80 页)
- ◆ [递增文件的主要版本号\(第](#page-78-0) 81 页)
- [访问文件的先前保存版本\(第](#page-78-1) 81 页)
- [将先前文件版本升为当前版本\(第](#page-78-2) 81 页)
- [删除文件的现有版本\(第](#page-78-3) 81 页)
- [设置最多允许的版本数\(第](#page-79-0) 82 页)

#### <span id="page-77-2"></span>创建文件的新版本

编辑并保存文件时,Vibe 会创建文件的新版本,并保存其旧版本。关于如何编辑文件的信息,请参阅 编辑文件通过 Web [浏览器访问\(第](#page-75-0) 78 页)。

您还可以使用拖放功能为所附加文件创建新版本,或者为"文件"文件夹中的文件条目创建新版 本,如下列部分所述:

- [拖放文件以更新文件条目附件\(第](#page-77-3) 80 页)
- [拖放文件以更新文件条目的主文件\(第](#page-77-4) 80 页)

#### <span id="page-77-3"></span>拖放文件以更新文件条目附件

为了创建现有条目附件的新版本,您拖放的文件必须与要创建新版本的现有条目附件同名。

- **1** 导航到包含要创建新版本的文件附件的条目并将它打开。
- **2** 单击附件选项卡,然后单击拖放文件。
- **3** 将文件从一个位置(例如桌面)拖放到拖放窗口中的文件夹图标上。 该文档将添加为现有条目附件的新版本。旧版本显示在条目的文件版本选项卡中。

#### <span id="page-77-4"></span>拖放文件以更新文件条目的主文件

为了创建"文件"文件夹中现有文件的新版本,您拖放的文件必须与要创建新版本的现有文件同 名。

**1** 导航到要导入文件新版本的文件夹。

同名的文件必须已作为文件条目存在于文件夹中。

**2** 从一个位置(例如,桌面)拖动文件,然后将它放到文件夹区域中。

**3** 当显示"文件冲突"对话框时,单击版本文件。

文档将作为现有文件条目的新版本添加。旧版本显示在条目的文件版本选项卡中。

#### <span id="page-78-0"></span>递增文件的主要版本号

默认情况下,当您创建文件的新版本时,Vibe 将根据次要版本号对版本进行跟踪。例如 1.0、1.1、 1.2 等。您可以递增最近版本的文件的主要版本号。例如,版本 1.2 变成版本 2.0。

如果文件夹已配置为自动删除旧文件版本(如 *Micro Focus Vibe 4.0.6* 高级用户指南"管理文件夹 "中的"自动删除超过允许最大值的次要文件版本"所述),则将文件的次要版本提高为主要版本 可防止删除次要版本。

要递增文件的主要版本号:

- **1** 导航到包含要递增主要版本号的文件的条目并将它打开。
- 2 (视条件而定)如果要递增主要版本号的文件是附件,单击附件选项卡。 只有"文件"文件夹才能包含非附件的文件。
- **3** 在要递增主要版本的文件的旁边,单击文件操作 > 递增主要版本号。 将显示"递增主要版本号"页。
- **4** 单击确定。

#### <span id="page-78-1"></span>访问文件的先前保存版本

- **1** 导航到包含要访问其先前版本的文件的条目并将它打开。
- **2** 单击文件版本选项卡。

每个文件的与该条目相关联的所有先前保存版本都以时间逆序列出。Vibe 显示诸如修改文件的日 期、文件大小和修改文件的人员的信息。

#### <span id="page-78-2"></span>将先前文件版本升为当前版本

可以将文件的先前版本升为当前版本。当前版本是文件条目的主文件。其他版本位于文件版本选项卡 中的主版本下方。

- **1** 导航到要升为当前版本的文件版本所在的条目并将它打开。
- **2** 单击条目历史记录选项卡。
- **3** 在要升级为当前版本的文件版本旁边,单击升级为当前版本,然后单击确定。

您可以将整个条目还原为先前版本(例如条目的标题和说明),如[将条目还原为先前版本\(第](#page-80-0) 83 页) 中所述。

#### <span id="page-78-3"></span>删除文件的现有版本

重要: 从 Vibe 站点删除的文件和文件版本是无法恢复的。

- **1** 导航到包含要访问其先前版本的文件的条目并将它打开。
- **2** 单击文件版本选项卡。

每个文件的与该条目相关联的所有先前保存版本都以时间逆序列出。Vibe 显示诸如修改文件的日 期、文件大小和修改文件的人员的信息。

**3** 要同时删除多个版本,请选择要删除的文件版本,然后单击删除选定版本。

或

- 要删除单个版本,请单击要删除的版本旁边的文件操作,然后单击删除此版本。
- **4** 单击确定以确认删除。

#### <span id="page-79-0"></span>设置最多允许的版本数

如果您是文件夹或工作空间的拥有者,则可以设置每个文件最多允许的版本数。有关详细信息,请参 阅 *Micro Focus Vibe 4.0.6* 高级用户指南中的"通过配置自动删除来限制文件夹和工作空间的文件版 本"。

## 查看条目的历史记录

Micro Focus Vibe 允许您查看条目的历史记录。您可以查看条目的各种版本,比较两个版本以了解作 了哪些更改,以及将条目还原为先前版本。

- [查看条目的先前版本\(第](#page-79-1) 82 页)
- [比较条目版本\(第](#page-79-2) 82 页)
- [将条目还原为先前版本\(第](#page-80-0) 83 页)

### <span id="page-79-1"></span>查看条目的先前版本

您可以查看条目的版本信息,例如创建时间、编辑时间以及编辑者。

- **1** 导航到要查看先前版本的条目并将它打开。
- **2** 单击条目历史记录选项卡。

对于条目的每个版本,可以查看版本号、修改条目的日期、修改条目的用户以及更改条目的方 式。

可以单击该日期的条目以查看条目在该日期所具有的内容。

### <span id="page-79-2"></span>比较条目版本

比较条目的两个版本时,您可以看到对条目的标题和说明部分所执行的添加和删除操作。不能比较附 加到条目的文件的内容。

- **1** 导航到要比较两个版本的条目并将它打开。
- **2** 单击条目历史记录选项卡。
- **3** 选择要比较的两个版本,然后单击比较。 Vibe 以绿色突出显示增加的内容,而以删除线标出删除的内容。

### <span id="page-80-0"></span>将条目还原为先前版本

当您或其他用户修改条目(如[修改文件夹条目\(第](#page-66-0) 69 页)中所述)时, 将在 Vibe 中显示条目的最新 版本。

如果您对条目的最新版本不再感到满意,可以将它还原为先前版本。

- **1** 导航到并打开要还原为先前版本的条目。
- **2** 单击条目历史记录选项卡。
- **3** 找到要还原为的版本,然后单击升为当前版本。 将显示"升为当前版本"页。可以查看此版本下的条目所包含的内容。
- **4** 单击确定使此版本的条目成为当前版本。 为了保持准确的历史记录,还原为的版本同时也将在条目历史记录列表中保留其位置。

### 生成有关文件夹条目的报告

Micro Focus Vibe 允许您生成有关文件夹条目的报告。如果您没有足够的权限,则不能使用此选项。

- [生成活动报告\(第](#page-80-1) 83 页)
- ◆ 生成工作流程历史记录报告 (第 83 页)

#### <span id="page-80-1"></span>生成活动报告

- **1** 导航到要生成相关活动报告的条目并打开该条目。
- **2** 在条目工具栏中单击报告 > 活动报告。

Vibe 将起动一个电子表格来显示条目活动。

活动报告包含以下几种信息:

- 用户: 显示曾在条目中进行某种活动的用户。
- 视图**:** 显示用户查看条目的次数。
- 添加: 显示条目的创建者。
- 编辑: 显示条目的编辑者。
- **Deletes**(删除): 显示条目的删除者。此列仅列出已删除且已清除的条目。 要获取此信息,必须在文件夹级别运行报告,如[生成文件夹活动报告\(第](#page-54-0) 57 页)所述。
- ◆ 预删除: 显示条目的删除者。此列列出已删除但尚未清除的条目。 要获取此信息,必须在文件夹级别运行报告,如[生成文件夹活动报告\(第](#page-54-0) 57 页)所述,或导航 到废物桶文件夹查看条目,如[从废物桶中恢复文件夹条目\(第](#page-69-0) 72 页)所述。
- 恢复: 显示条目的恢复者。

### <span id="page-80-2"></span>生成工作流程历史记录报告

- **1** 导航到要生成相关报告的条目并打开该条目。
- **2** 在条目工具栏中单击报告 > 工作流程历史记录。

Vibe 将打开一个新页来显示该条目的工作流程历史记录。

工作流程历史记录报告包含以下几种信息:

- ◆ 事件: 显示已执行的有关工作流程的操作的顺序。
- 日期: 显示修改工作流程条目的日期。
- 修改者: 显示已修改工作流程条目的用户。
- 操作: 显示已执行的操作。
- 进程**:** 原始工作流程的名称。
- 并行工作流程线程: 与此工作流程并行的工作流程线程的名称。
- **State:** 工作流程进程的状态。

## 在文件夹条目中显示 **YouTube** 视频

Micro Focus Vibe 允许您在文件夹条目中以及在整个 Vibe 站点的下列位置张贴 YouTube 视频:

- ◆ 在工作空间或文件夹品牌中, 如 *Micro Focus Vibe 4.0.6 高级用户指南*的"文件夹或工作空间品 牌化"所述。
- ◆ 在工作空间说明中(如[在工作空间中显示](#page-44-0) YouTube 视频(第 47 页)中所述)。
- ◆ 在文件夹说明中,如[在文件夹中显示](#page-59-0) YouTube 视频 (第 62 页) 所述。
- ◆ 在登录页中, 如 *Micro Focus Vibe 4.0.6 高级用户指南*中的"在登录页上显示 YouTube 视频"所 述。

要在文件夹条目中显示 YouTube 视频:

- **1** 导航到要要显示 YouTube 视频的文件夹。
- 2 单击文件夹标题旁边的配置图标 <sup>69</sup>, 然后单击编辑文件夹。
- **3** 单击说明部分,然后单击插入 **>** 媒体。
- **4** 在"一般"选项卡中粘贴想要张贴的 YouTube 视频 URL。
- **5** 在尺寸字段中,如果希望保留默认的 YouTube 尺寸,请不要进行任何更改。
- **6** 单击确定显示文件夹中的视频。

## 在文件夹条目中显示图像

此部分描述了如何将图像添加到条目的说明部分。有关如何将图像附加到条目的信息,请参阅[向文件](#page-73-1) [夹条目附加文件\(第](#page-73-1) 76 页)。

- **1** 导航到要张贴图像的文件夹。
- **2** 通过在"文件夹条目"工具栏中单击相应项目,创建新的文件夹条目。例如,要向"博客" 文件夹添加博客条目,请单击新建博客条目。

或

打开要修改的现有文件夹条目,然后单击"条目"工具栏中的修改。

将起动"条目"页。

**3** 在说明部分中单击插入 **>** 图像 。

- **4** 使用显示的对话框,您可以浏览至图像文件或拖放图像文件,选择已作为附件添加到条目的图像 并控制其他显示属性,例如图像边框。
- **5** 指定图像属性完成后,单击确定。

## 对文件夹条目评级

Micro Focus Vibe 允许您使用五星评级系统(一星表示吸引度最低,五星表示吸引度最高)对文件夹 条目进行评级,为您提供用于确定信息质量的额外工具。

- **1** 导航到要评级的条目并将它打开。
- **2** 单击代表您评价的星。

例如,要将条目评级为三星,请单击从左数起的第三颗星。

Vibe 在这些星的右边显示条目的平均评级,以及对条目进行评级的用户数。

您可以对条目进行任意多次的评级,但是 Vibe 只记录您最近一次的评级。

### 配置条目的显示样式

可以选择 Micro Focus Vibe 条目的显示方式。

- 1 单击 Vibe 界面右上角您的链接名称, 然后单击个人自选设置图标 将显示"个人自选设置"对话框。
- **2** 在条目显示下拉列表中,选择下列某个选项:
	- 内容区域中的显示条目数: (默认)当您单击条目时,Vibe 将在内容区域中显示该条目。 这是默认样式。
	- 对话框中的显示条目数: 当您单击条目时,将在当前 Vibe 页的一个对话框中显示该条目。
- **3** 单击确定。

## 打印文件夹条目

Micro Focus Vibe 允许您打印文件夹条目的内容。

- **1** 导航到要打印的条目。
- 2 在"条目"工具栏中,单击打印图标 **→**。
- **3** 配置打印机设置,然后单击打印。

## 启用备用文件夹条目类型

Micro Focus Vibe 允许您将文件夹配置为允许您创建在特定类型的文件夹中默认无法创建的文件夹条 目类型。例如,如果您希望任务出现在"日历"文件夹中,可以将"日历"文件夹配置为允许您 创建任务条目。

有关如何启用备用文件夹条目类型的信息,请参见 *Micro Focus Vibe 4.0.6* 高级用户指南中的"启用 备用文件夹条目类型"。

## 创建自定义文件夹条目表单

Micro Focus Vibe 允许您创建自定义文件夹条目表单,这样您可显示特定于您的组织和业务要求的字 段。

有关如何创建自定义条目表单的说明,请参见 *Micro Focus Vibe 4.0.6* 高级用户指南中的"设计自定 义文件夹条目表单"。

## 在登录页上显示文件夹条目

将工作空间配置为含登录页之后,您可用该工作空间中存在的条目填充该登录页。

有关如何在登录页上显示条目的信息,请参见 *Micro Focus Vibe 4.0.6* 高级用户指南中的"为登录页 添加内容"。

# A <sup>A</sup>查错

以下部分针对您在使用 Micro Focus Vibe 时可能遇到的困难提供指导:

- ◆ [您已超出数据定额限制,无法向](#page-84-0) Vibe 站点添加任何文件或附件(第 87 页)
- 无法更改 Vibe [口令\(第](#page-84-1) 87 页)
- Vibe [界面不能正确显示\(第](#page-85-0) 88 页)
- [了解镜像文件夹\(第](#page-85-1) 88 页)
- WebDAV 登录过多 (第 88 页)
- ◆ WebDAV 虚拟文件夹 (第 89 页)
- ◆ 无法在 [Microsoft Office Picture Manager](#page-86-1) 中打开来自 WebDAV 的图片 (第 89 页)
- 无法在 WebDAV [界面中移动文件和文件夹\(第](#page-86-2) 89 页)
- [对移动设备查错\(第](#page-86-3) 89 页)

### <span id="page-84-0"></span>您已超出数据定额限制,无法向 **Vibe** 站点添加任何文件或 附件

问题: 当您尝试向 Micro Focus Vibe 站点添加文件和附件时, 您无法添加, 因为超出了数据定额限 制。

您可以通过删除之前已经移到废物桶的项目,去除计入数据定额的多余的文件和附件。不包含附件文 档的工作空间、文件夹和条目不计入数据定额。

重要: 从"废物桶"中删除的项目将无法恢复。将项目从废物桶中删除之前,校验 Vibe 站点中是 否不再需要此项目。

- **1** 导航到移动到废物桶、现在想要从 Vibe 站点删除的项目所在的文件夹或工作空间。
- 2 单击导航面板中的废物桶图标 **。。**
- **3** 选择要删除的项目。
- **4** 单击删除 > 确定。

有关从废物桶删除的项目的详细信息,请参见 *Micro Focus Vibe 4.0.6* 高级用户指南中的"删除废物 桶中的项目释放磁盘空间"。

有关查看数据定额与当前磁盘空间用量的信息,请参见 *Micro Focus Vibe 4.0.6* 高级用户指南中的" 查看数据定额"。

## <span id="page-84-1"></span>无法更改 **Vibe** 口令

问题:您无法更改 Micro Focus Vibe 口令,[如修改个人资料\(第](#page-14-0) 16 页)部分所述。

如果无法修改 Vibe 口令,可能是因为从外部目录服务器同步了您的个人信息。要做任何更改,您必须 咨询 Vibe 管理员。

### <span id="page-85-0"></span>**Vibe** 界面不能正确显示

问题: 在从先前版本升级之后访问 Micro Focus Vibe 3 时,Vibe 界面不能正确显示。

从先前版本升级到 Vibe 3 之后,必须清除浏览器超速缓存。

例如,如果使用 Mozilla Firefox,请单击浏览器工具栏中的工具 > 清除缓存 。

关于如何清除其他浏览器的浏览器超速缓存的信息,请参考特定浏览器的文档。

### <span id="page-85-1"></span>了解镜像文件夹

问题: 您不确定是否要使用镜像文件夹,因为您不了解它们是如何工作的。

镜像文件夹是 Micro Focus Vibe 内的库文件夹, 与位于 Vibe 外的系统驱动器上的文件夹同步。通过使 用 Vibe 界面或通过访问驱动器上的文件来执行基本操作(添加子文件夹和文件、修改文件、删除文 件夹和文件)时,更改将反映在其他界面上。使用镜像文件的好处是您可以将包括诸如文本搜索、工 作流程和讨论(形式为应用于库文件夹中条目的评论)之类的 Vibe 工具应用于驱动器上的文件。

Vibe 支持两种类型的外部文件夹:

- 文件系统上的目录
- 通过 WebDAV 可访问的文件夹

使用镜像文件时,请考虑以下提示:

- 指定系统文件夹的路径时,请指定文件夹的完整(绝对)路径。
- 创建镜像文件夹后,不能更改路径名,并且不能将 Vibe 库文件夹重配置为非镜像文件夹。
- 要初始化新的镜像文件夹,请单击管理 > 修改此文件夹,然后使用"同步"工具。 有关如何同步镜像文件夹的更多信息,请参见 *Micro Focus Vibe 4.0.6* 高级用户指南中的"同步 镜像文件夹"。
- 不要将其他文件附加给镜像文件夹中的条目。关于其他附件的行为是不可预测的。 只能使用 Vibe 菜单项手动执行同步;不能计划同步。
- 删除服务器上的文件时,Vibe 会删除库文件夹中的整个条目(不仅仅是附加的文件)。
- 添加和删除子文件夹会相应地添加和删除另一个系统中的子文件夹。删除子文件夹时,会删除它 在两个系统上的所有内容。 有关"镜像文件"文件夹的详细信息,请参见 *Micro Focus Vibe 4.0.6* 高级用户指南中的"使 用镜像文件夹"。

### <span id="page-85-2"></span>**WebDAV** 登录过多

问题: 使用 WebDAV 时, 必须多次指定 Micro Focus Vibe 用户名和口令。

这是 WebDAV的预期行为。每次访问单独程序(例如 Web浏览器和 Vibe时),WebDAV都需要您登录。 访问文件时可能需要您再次登录。

如果使用 Windows 鉴定,可能不会遇到这一问题。

## <span id="page-86-0"></span>**WebDAV** 虚拟文件夹

问题: 使用 Micro Focus Vibe 访问 WebDAV 文件夹时, 可能会看到指向不存在的子文件夹 (虚拟文件 夹)的链接。单击虚拟文件夹链接,您会返回到当前文件夹(因此,这没有影响)。

此错误由WebDAV 与Window 浏览器间的交互导致。此问题不会一直出现,Vibe 尚无针对此问题的解决 方案。虚拟文件夹出现时,请直接忽视。

## <span id="page-86-1"></span>无法在 **Microsoft Office Picture Manager** 中打开来自 **WebDAV** 的图片

问题: 尝试在 Microsoft Office Picture Manager 中打开来自 WebDAV 的图片时,显示下列错误讯息:

Picture Manager 无法通过因特网打开非来自 Windows SharePoint Service 图片库的图片。请指定有效的图片库 并重试。

因为 Microsoft Office Picture Manager 不支持标准 WebDAV 协议,因此显示此讯息。

要解决此问题:

**1** 将图片文件复制到本地计算机,然后使用您要用的照片查看器打开文件。

## <span id="page-86-2"></span>无法在 **WebDAV** 界面中移动文件和文件夹

问题: 在 WebDAV 界面中,无法拖放文件,或将文件从一个文件夹移动到另一个文件夹。

Micro Focus Vibe 不支持在 WebDAV 界面中移动文件和文件夹。如果想要在 Vibe 中移动文件和文件夹, 必须使用常规 Vibe 界面,[如移动文件夹\(第](#page-52-0) 55 页)和[移动文件夹条目\(第](#page-67-0) 70 页)中所述。

## <span id="page-86-3"></span>对移动设备查错

以下部分针对您从移动设备访问 Micro Focus Vibe 时可能遇到的困难提供指导:

- [浏览器未自动将您定向到移动界面\(第](#page-86-4) 89 页)
- [无法从移动设备查看](#page-87-0) YouTube 视频(第 90 页)

#### <span id="page-86-4"></span>浏览器未自动将您定向到移动界面

问题: 当您从移动设备访问 Vibe 时,显示的是常规 Vibe 界面而不是 Vibe 移动界面。因为常规 Vibe 界面没有针对移动设备进行优化,可能难以在 Vibe 中完成任务。

有些移动设备浏览器不会自动将您定向到 Vibe 移动界面。

您可通过手动从移动设备访问 Vibe 界面解决这个问题:

- **1** 在移动设备上起动浏览器。
- 2 指定 Vibe 站点 URL, 末尾添加 /mobile。

例如:http://*host*/mobile。

显示 Vibe 移动界面。

### <span id="page-87-0"></span>无法从移动设备查看 **YouTube** 视频

问题: 从移动设备(如 BlackBerry)访问 Vibe 时无法查看 YouTube 视频。

如果您从移动设备访问 Vibe 时无法查看 YouTube 视频, 那么可能是您的设备配置不正确。要解决此问 题:

- **1** 起动 Web 浏览器,然后导航到 [YouTube](http://m.youtube.com) 移动界面 (http://m.youtube.com)。
- **2** 单击页面底部的帮助链接。
- **3** 根据说明针对您的设备优化 YouTube 移动版。